FACULTAD DE INGENIERÍA UNAM **DIVISIÓN DE EDUCACIÓN CONTINUA** 

# CURSOS INSTITUCIONALES

# POWERPOINT XP BÁSICO

Del 8 al 21 de Junio de 2004

# **APUNTES GENERALES**

 $CI-018$ 

Instructor Ing. José Manuel Hernández Flores DELEGACIÓN MIGUEL HIDALGO **JUNIO DE 2004** 

Palacio de Mineria, Calle de Tacuba No. 5, Primer pso, Delegación Cuauhtémor, CP 06000, Centro Histórico, México O.E. APDO Postal M-2285 · Tels- 5521-4021 al 24, 5623-2910 y 5623-2971 · Fax: 5510,0573

 $\hat{\mathbf{r}}$ 

#### **TEMARIO**

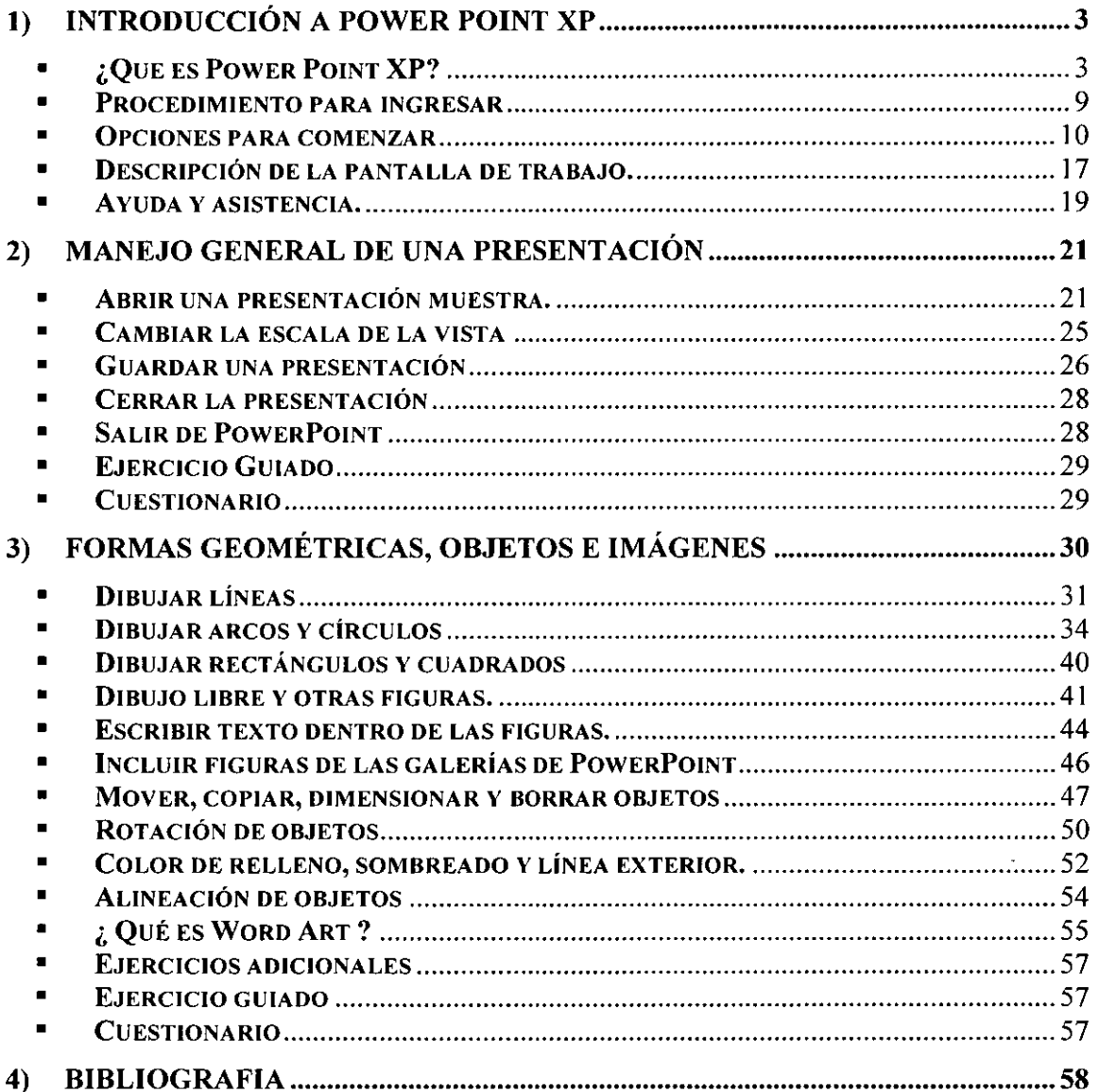

 $\sim 10^{-11}$ 

 $\mathcal{F}_\mathrm{c}$ 

#### **Objetivo**

Plantear al usuario los conceptos básicos que abarca el concepto de PowerPoint. Adquirir una habilidad suficiente para la creación de ·presentaciones de una manera profesional y estética.

#### **Justificación**

La creación de una presentación es una herramienta básica para el desarrollo de las habilidades de comunicación. Precisamente es por eso que PowerPoint XP es una aplicación con gran potencial.

مو

## **1) INTRODUCCIÓN A POWER POINT XP**

#### • ; **Que es Power Point XP?**

PowerPoint XP es una de las cuatro aplicaciones que tiene la paquetería de Office XP. Su función principal es la de crear presentaciones adecuadas, para posteriormente realizar conferencias, o simplemente transmitir algún mensaje. El área de trabajo de PowerPoint XP se denomina "diapositivas", que son equivalentes a las "páginas" en un documento o la hoja de cálculo de Excel..

Las posibilidades para PowerPoint son muy extensas, se puede crear :

- $\triangleright$  Presentaciones en Pantalla
- $\triangleright$  Páginas Web
- <sup>~</sup>Transparencias a blanco *1* negro, y a color.
- $\triangleright$  Diapositivas de 35 mm
- > Notas del Orador.

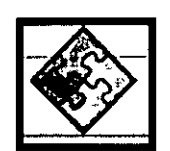

Además de conocer PowerPoint XP, debemos considerar algunos aspectos para la creación de presentaciones. Es decir, para impartir la presentación de manera eficaz se debe seguir un proceso ya estudiado que comprende estos cuatro pasos: **planear, preparar, probar y presentar.** 

#### **Planear**

- > Describa la audiencia y su relación con el tema que le ocupa: su conocimiento y experiencia, sus necesidades, deseos y objetivos. Pregúntese a si mismo, "¿qué sabe mi audiencia sobre este tema?"
- $\geq$  Defina la finalidad de la presentación y el resultado que busca. ¿Cuál es su intención? ¿Persuadir? ¿Motivar? ¿Enseñar? Cuando aclare este punto, podrá conseguir más fácilmente su objetivo.
- $\geq$  Planee el contenido de la presentación en función de la finalidad y del grado de comprensión e interés del público. Utilice palabras y frases con las que la audiencia esté familiarizada y céntrese en el objetivo buscado

#### **Preparar**

- > Establezca un esquema mental positivo al valorar su mensaje. Pregúntese a si mismo, "¿por qué es importante este mensaje para mí?"
- $\ge$  Estructure la presentación centrándola en un mensaje con puntos clave que pueda respaldar con pruebas.
- > Prepare un comienzo que despierte interés. Formule una pregunta, diga una frase sorprendente o cuente un caso relevante para conseguir la atención del público. El comienzo constituye del 5 al 10 por ciento de la presentación.
- > Determine las ideas clave del mensaje y respáldelas con hechos pruebas como estadísticas, testimonios, demostraciones y analogías. Asegúrese de que las ideas clave sustentan un mensaje coherente. Recuerde que una audiencia sólo puede recordar de 4 a 6 puntos diferentes, por lo que deben elegirse cuidadosamente las ideas clave. Esto constituye del 80 al 85 por ciento de la presentación.
- $\geq$  Prepare un final brillante que apoye su propósito y cree una impresión duradera. Puede terminar resumiendo o volviendo al mensaje principal, o proponiendo un reto al público. Un final que retoma lo expuesto al principio también puede resultar eficaz. Independientemente del .final que decida, asegúrese de decir al público la acción que desea que realice. El final constituye del 5 al 10 por ciento de la presentación.

#### **Probar**

- l> Pruebe la presentación con una pequeña audiencia o con algún compañero de trabajo y pida su opinión sobre el contenido y estilo de la misma. Cosas que debe considerar:
- l> ¿Ha quedado claro su mensaje?
- l> ¿Puede demostrar los puntos clave con pruebas?
- l> ¿Resultan los gráficos e ilustraciones claros, atractivos y relevantes con respecto al tema tratado?
- l> ¿Está teniendo en cuenta los intereses del público?
- l> ¿Resulta brillante el final de la presentación?
- l> ¿Ha conseguido los resultados que pretendía?
- l> Puede grabarse en vídeo mientras ensaya la presentación y verse más tarde para tratar de evitar gestos que puedan distraer o signos de nerviosismo. Recuerde que la mejor solución para el nerviosismo es la confianza y que ésta se consigue con la práctica.
- l> Si es posible, ensaye varias veces, probando nuevas ideas y técnicas para presentar el material. Seleccione las técnicas con las que se sienta más cómodo.

 $\ge$  Ensaye los tiempos de la presentación para no exceder los límites de tiempo. Asegúrese de dejar tiempo para las preguntas, si lo considera apropiado.

#### **Presentar**

- $\geq$  Asuma la actitud de un profesional al impartir una presentación. Es para usted un privilegio, una responsabilidad y una oportunidad.
- $\ge$  Consiga una primera impresión positiva. Si es posible, establezca contacto visual con el público. Relájese y actúe con naturalidad.
- > Al hablar, hágalo con naturalidad. Hable en un tono de conversación más alto de lo normal. Hable más despacio y recalque los puntos importantes; haga una pausa antes y después de los puntos clave para dejarlos bien claros.
- ;;.. Sea sincero *y* establezca una relación de comunicación con el público. Haga que participe en la presentación. Haga preguntas al público para asegurarse de que está siguiéndole. Si corresponde, pida opinión sobre la presentación *y* utilice los comentarios para mejorar sus próximas presentaciones.

#### **Preguntas y respuestas**

Las sesiones de preguntas y respuestas suponen un reto, pero también ofrecen la oportunidad de aclarar su mensaje y reforzar los puntos clave. Normalmente no resulta fácil hacer preguntas en público, lo cual le ayudará a controlar la situación. A continuación aparecen algunos consejos para hacer frente a las preguntas durante una presentación:

- $\triangleright$  Piense con antelación en las preguntas y respuestas, escriba las preguntas que cabe esperar del público.
- $\ge$  Deje claro antes de empezar si va a permitir preguntas durante la presentación o al final de la misma. Si va a permitir preguntas durante la presentación, no se desvie del tema que le ocupa. Si la pregunta le desvia del tema tratado o si sólo interesa a unos pocos miembros del público, respóndala al final de la presentación.
- $\geq$  Al comienzo del turno de preguntas, deje claro el tiempo que hay para las mismas y después pida que le hagan la primera. Si no hay ninguna pregunta, sugiera una usted mismo. También puede pedir a alguien del público que haga la primera pregunta.
- $\geq$  Repita las preguntas para que todos los presentes puedan escucharlas. Si es necesario, vuelva a hacer la pregunta con otras palabras. Si no sabe la respuesta a una pregunta, lo mejor es ser honesto. Intente hacer un seguimiento de la cuestión con la persona que la ha formulado con el fin de obtener asi una respuesta.

<sup>~</sup>Dé por terminado el periodo de preguntas volviendo al resumen, al final de la presentación o a la acción que desea que lleve a cabo el público.

#### **Procedimiento para ingresar**

Para abrir o ejecutar PowerPoint, se procede como con cualquiera de las herramientas de Office XP; desde el menú Inicio o desde la opción Nuevo documentos de Office, pulsando dos veces el botón secundario del ratón sobre el icono Presentación en Blanco o sobre el Asistente para auto contenido, en el cuadro de diálogo que aparece. Las opciones subsecuentes se describirán en los siguientes apartados.

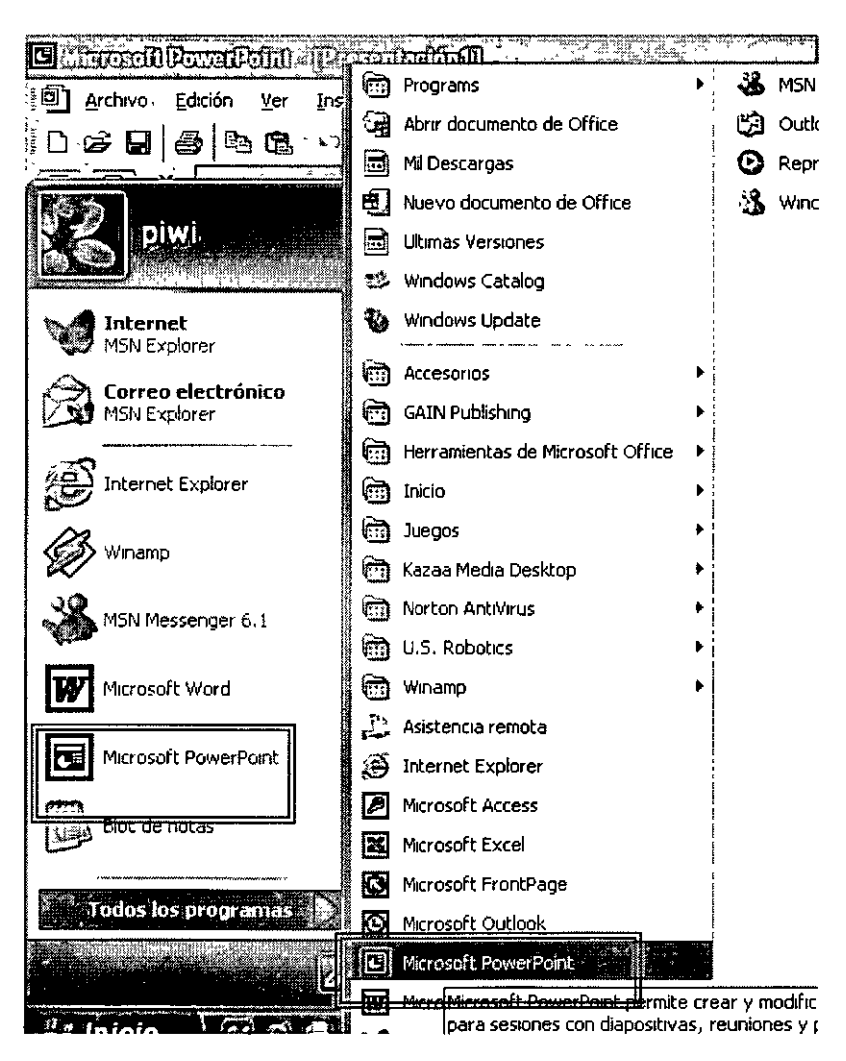

#### • Opciones para comenzar

Una vez que el usuario ha ejecutado la aplicación por medio del programa ubicado en el menú inicio, podrá elegir desde el Panel de Tareas<sup>1</sup> las siguientes opciones :

a) Abrir una presentación .- Cuando el usuario desea trabajar en un documento previamente guardado se elegirá esta opción, el panel de tareas lleva un registro de .los últimos documentos guardados.

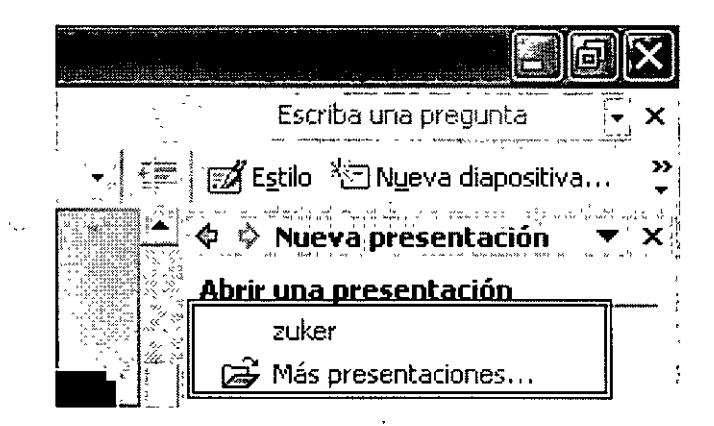

b) Plantilla de diseño.- Una plantilla de diseño es un documento con un patrón de estilo y formatos ya establecidos. Es decir, si el usuario elige esta opción, PowerPoint XP abrirá un cuadro de diálogo donde se desplegarán varios estilo de diapositivas predefinidos. Una vez hecho esto, el usuario podrá trabajar sobre este pudiendo modificar detalles que se adecuen a sus necesidades.

<sup>1</sup>*Nota· El panel de tareas es una nueva ventana en PowerPoint XP. que provee la ejecución de varias tareas. Su descripción detallada se especificará más adelante.* 

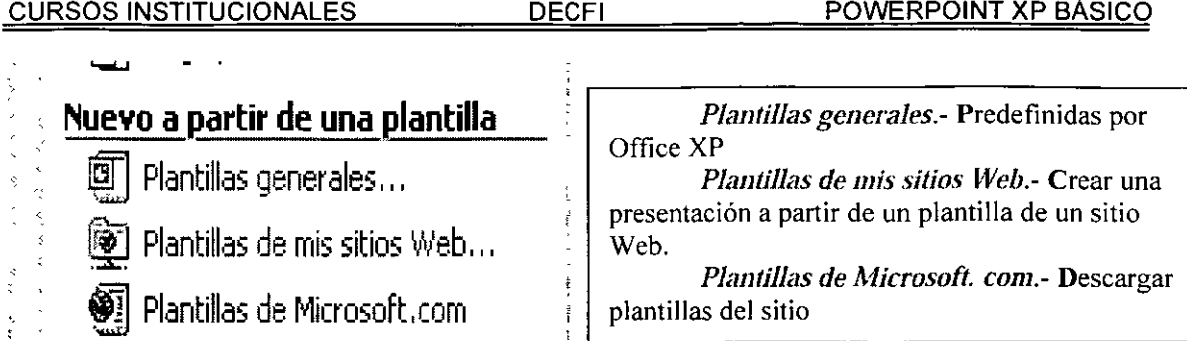

e) Abrir presentación en blanco.- Esta opción abre un documento en blanco sin ningún valor agregado, es decir, el usuario tendrá que establecer todos los parámetros de su presentación, refiriéndonos a imágenes, texto, estilo de fondo, etc.

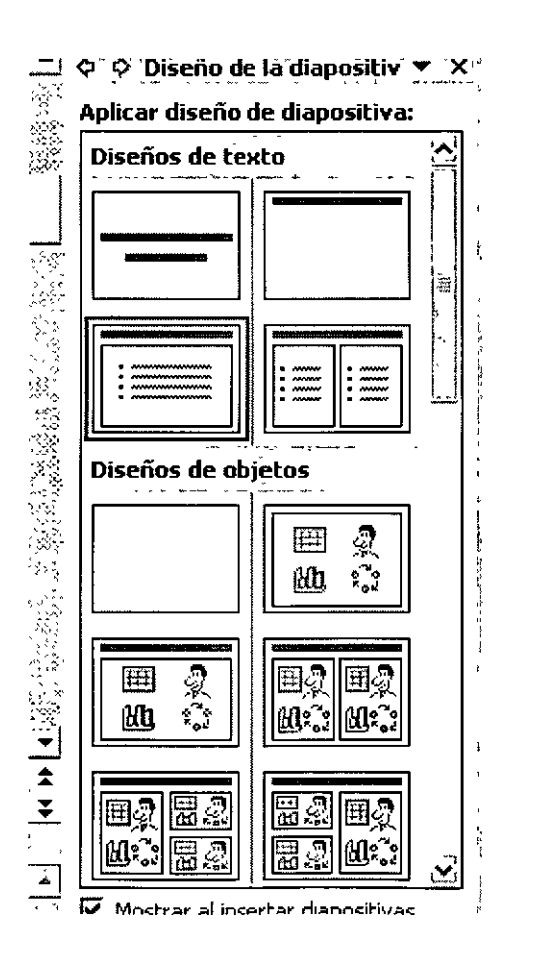

d) Nuevo a partir de un a presentación existente.- Si el usuario desea elaborar una presentación a partir de un documento existente, deberá elegir esta opción. Al elegir cierto documento, se creará una copia del mismo, para que pueda ser modificado libremente.

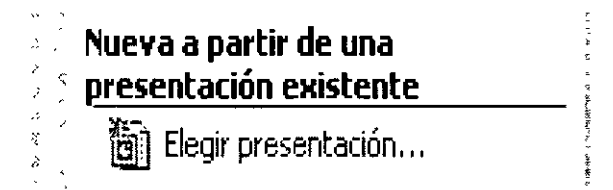

#### **Sobre el Asistente de Autocontenido**

Como hemos mencionado, existe una opción para abrir un nuevo documento llamado Asistente de Autocontenido. Para ejecutar esta tarea, debemos elegir el comando "Nuevo documento de Office" ubicado en el menú de Inicio de Windows. Posteriormente, deberemos escoger la opción mencionada (Asistente de Autocontenido). Nos encontraremos con un asistente que guiara en la elaboración de una presentación personalizada. Si el usuario ha optado por esta opción, deberá seguir los pasos que presenta el asistente en cada un de las ventanas. Si ud. nunca ha creado una presentación, lo más conveniente es seleccionar el Asistente, y seguir las instrucciones, ya que paso a paso le guiará en el diseño de una presentación profesional de manera sencilla. Los siguientes párrafos le orientarán acerca de el proceso del Asistente:

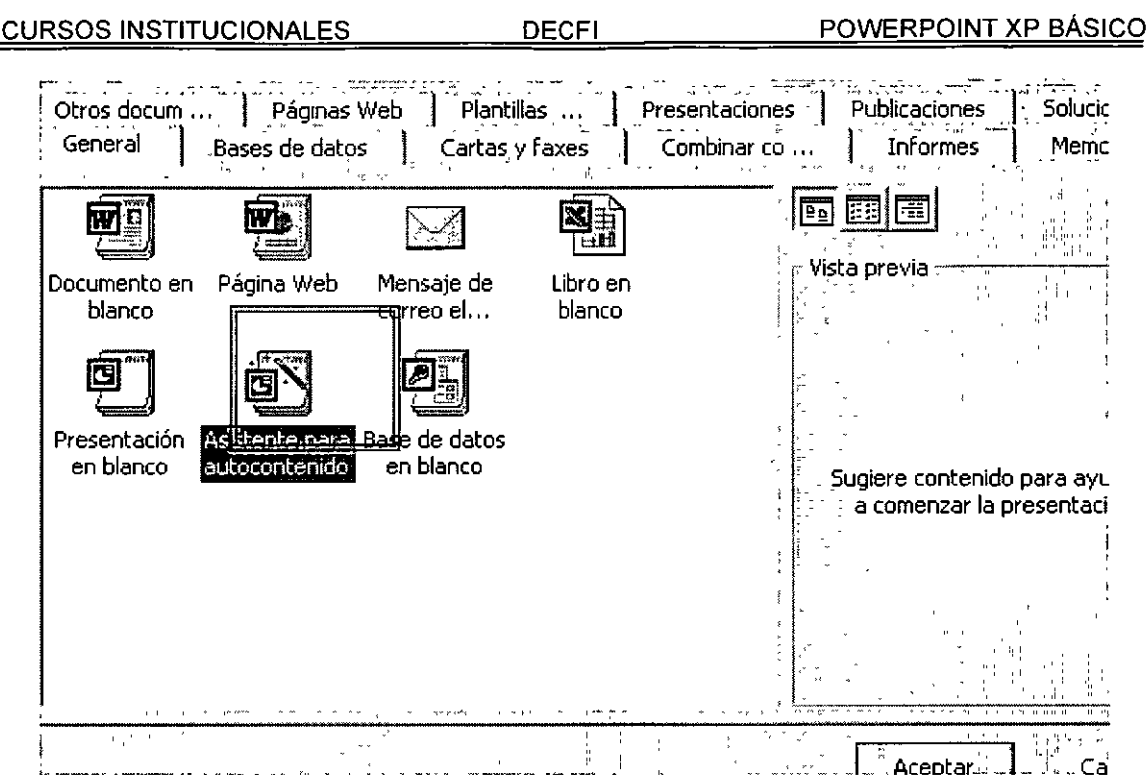

1. La primera ventana del asistente únicamente muestra en la parte izquierda los pasos que se llevaran a cabo y a la derecha presenta una breve descripción de lo que se hará.

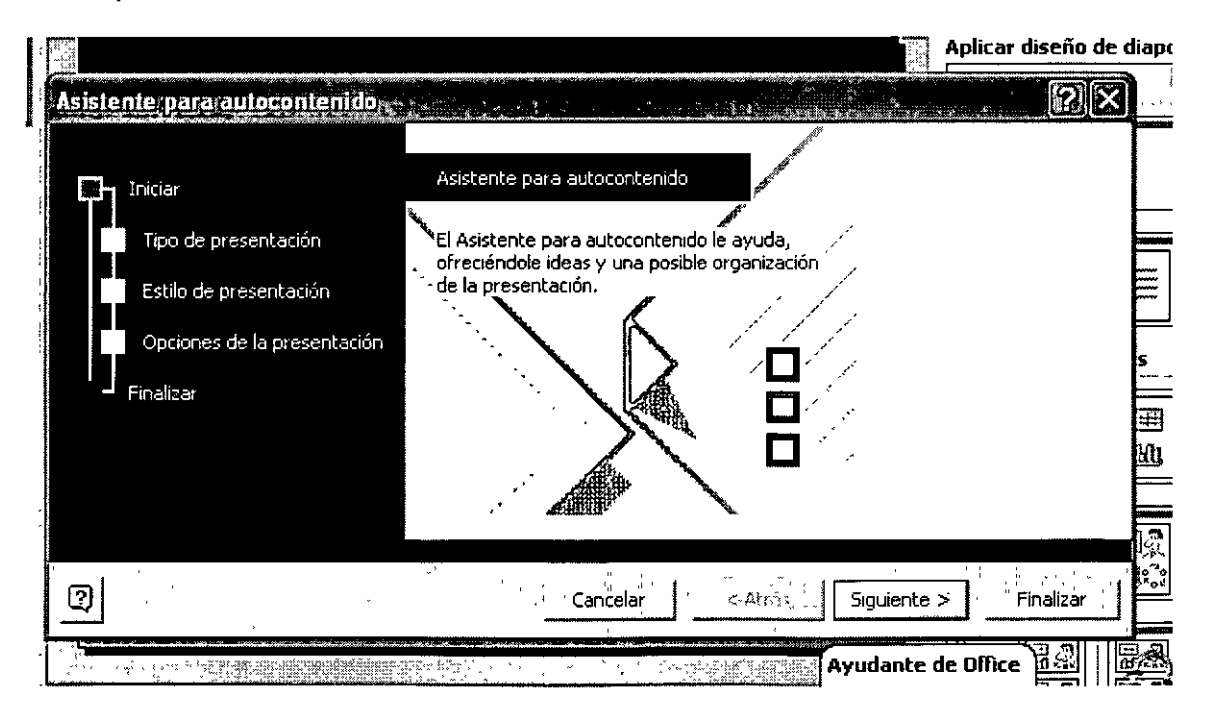

2. En la segunda ventana se selecciona el tipo de presentación que se desea crear. Los botones permiten escoger un tema y en la ventana de la derecha se muestran o diseños disponibles sobre éste. Con los botones Agregar y Quitar, es posible insertar o eliminar presentaciones diseñadas por el propio usuario. Pulse en Siguiente.

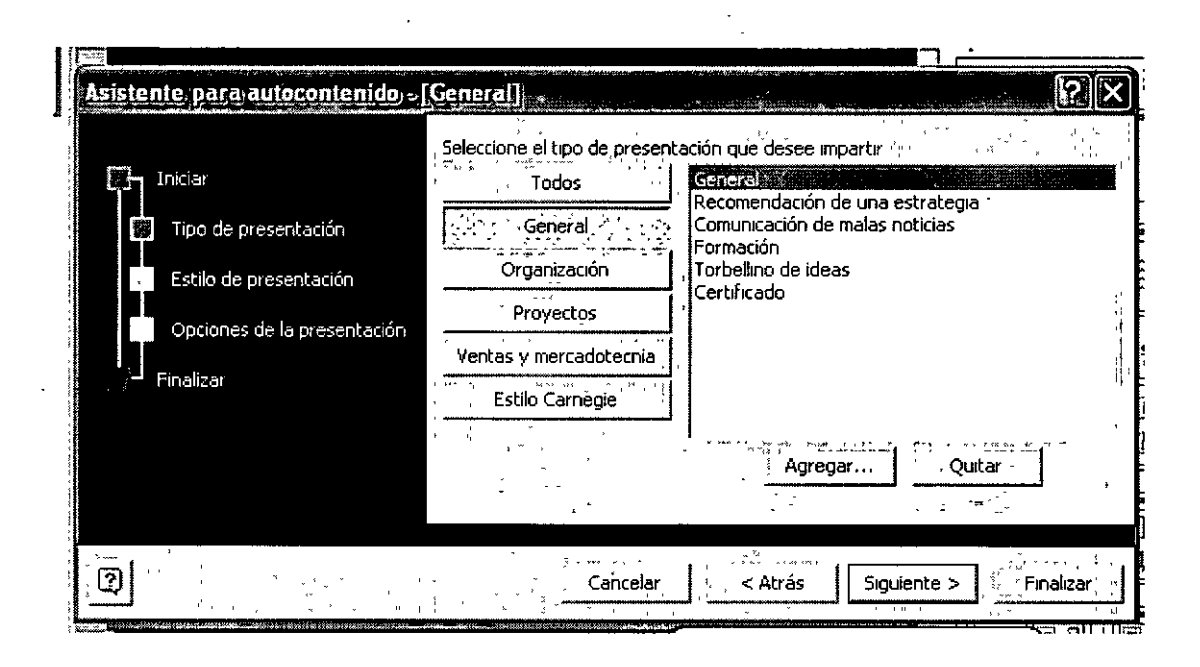

3. La siguiente ventana ofrece una serie de estilo de presentación, de entre los cuales se debe seleccionar uno solo. Es posible crear presentaciones "para llevar" en un CD-ROM o en disquetes, para realizar una Presentación en pantalla, desde una computadora. Se pueden diseñar presentaciones ligeras para publicarlas en una página Web; Transparencias en blanco y negro permiten imprimir las diapositivas electrónicas<sup>2</sup> en acetatos para hacer una

<sup>2</sup>*Cada una de las hojas" o pantallas que integran una presentación se denominan diapositivas electrónica, por analogía con las transparencias fotográficas de 35 mm.* 

presentación en un proyector de transparencias, por último, **Diapositivas de 35 mm** posibilitan la creación de diapositivas para proyectar con un carrusel de transparencias. Esta última opción se ha convertido poco usual. Pulse en **Siguiente.** 

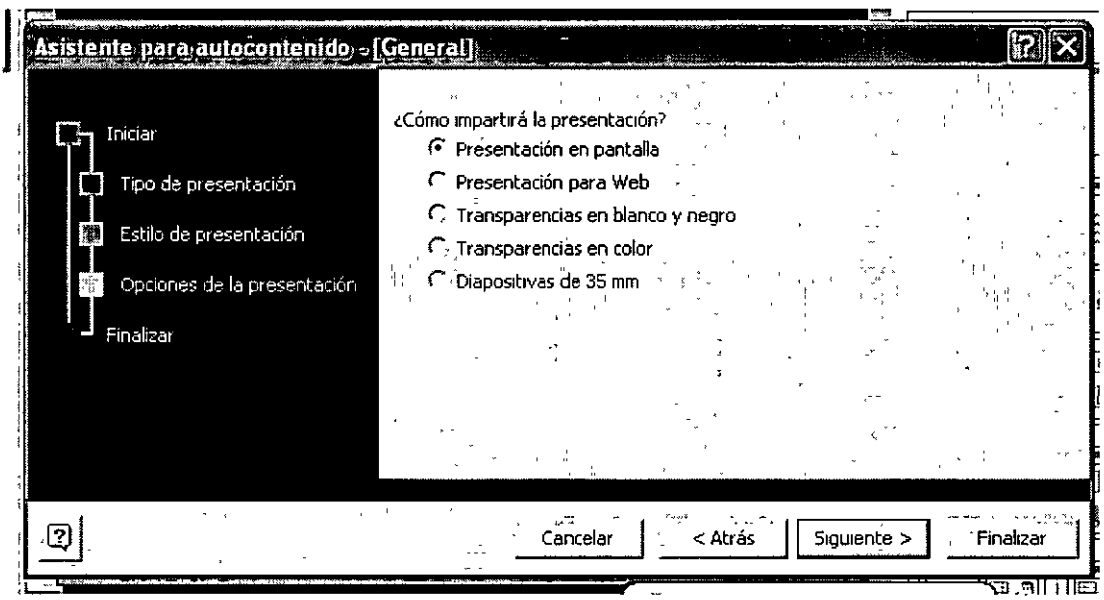

4. El paso denominado **Opciones de presentación,** permite asignar un nombre a la presentación y un pie de página que se repetirá en cada una de las diapositivas, la **Fecha de la última actualización** y el **Número de diapositiva.**  El nombre de la presentación se utiliza como titulo en la primera diapositiva. En este punto podrá pulsar el botón **Finalizar,** o en **Siguiente,** para ver una última ventana que indica que se ha llegado al final del asistente.

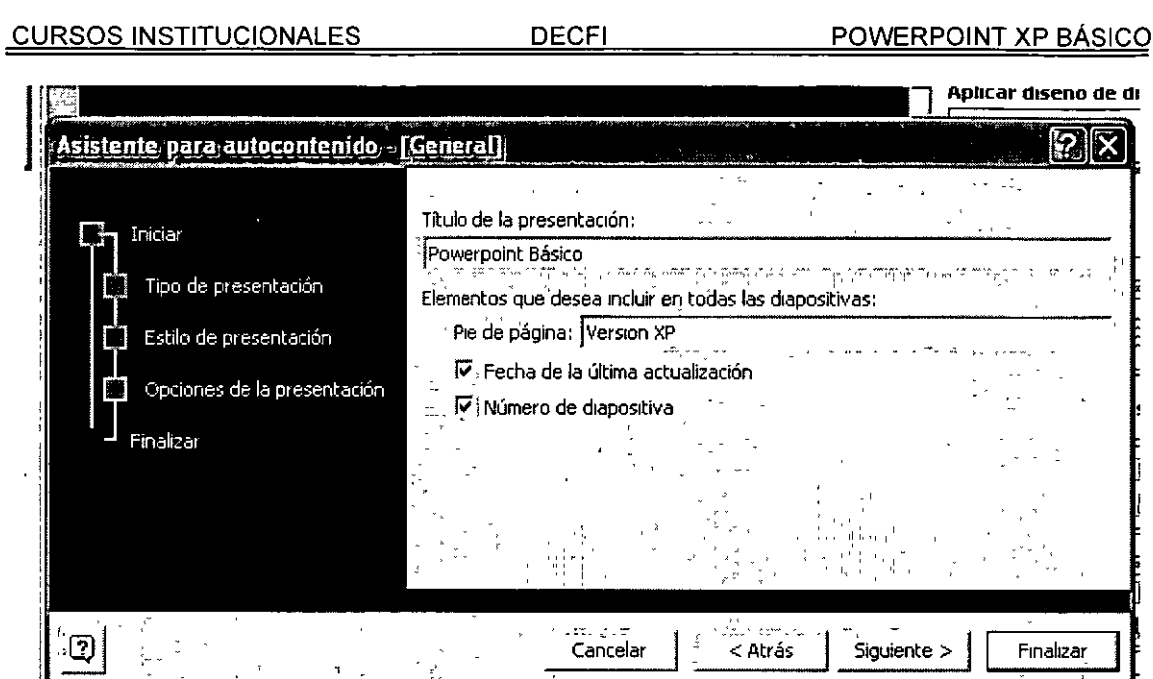

DEOFL

5. En la última ventana, no queda más que leer el mensaje y pulsar en el botón Finalizar, excepto que no este conforme con lo seleccionado, en cuyo caso, puede Cancelar o volver Atrás para realizar ajustes a la presentación. El resultado es la pantalla de PowerPoint con una plantilla abierta que cumple con las condiciones establecidas en cada uno de los pasos del asistente.

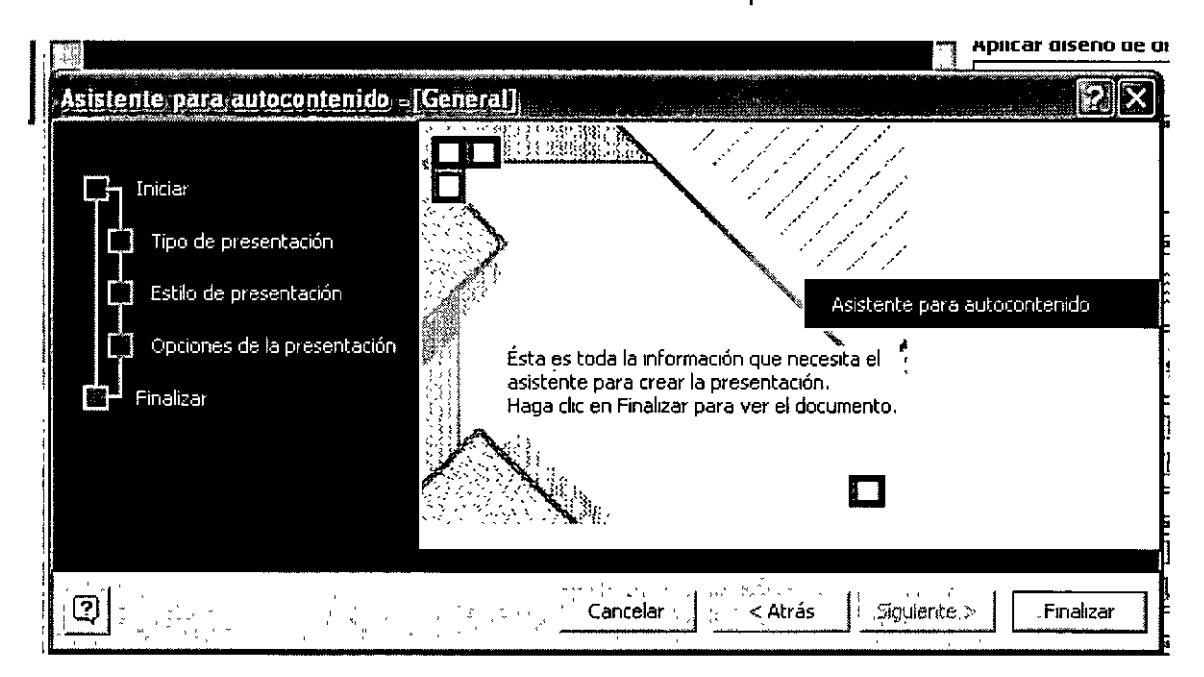

CURSOS INSTITUCIONALES DECFI POWERPOINT XP BÁSICO

#### • **Descripción de la pantalla de trabajo.**

La pantalla de edición de Power Point difiere de las de Word y Excel XP porque muestra en una sola ventana tres importante vistas: **Diapositiva, Esquema** y **Página de notas,** además del novedoso **Panel de Tareas,** que ofrece al costado derecho de la pantalla, diez útiles y prácticas ventanas de opciones y herramientas de diseño y creación de efectos multimedia.

En primer lugar, describiremos la barra color azul, común en todas las aplicaciones de Office : la **Barra de Título,** que muestra el nombre de la aplicación, el título del documento, los botones para minimizar, restaurar y cerrar.

Enseguida, hacia abajo, está la **Barra de menús** con los nueve menús desplegables disponibles. La siguiente línea corresponde a las barras de herramientas **Estándar** y de **Formato,** cada una de ellas con sus respectivos iconos de funciones. En La barra de **Formato** se ha eliminado la barra de **Tareas comunes** de PowerPoint 2000 y en su lugar se incluyen dos importantes tareas importantes : **Nueva diapositiva y Estilo** de la diapositiva, que permiten insertar una nueva diapositiva y asignarle un diseño predefinido.

La parte central de la pantalla de edición de PowerPoint XP está compuesta por los tres paneles o vistas principales: **Diapositivas, Esquema, y Notas.** 

**Panel de esquema** .- Utilice el panel de esquema para organizar y desarrollar el contenido de la presentación. Puede escribir todo el texto de la presentación y reorganizar las listas con viñetas, los párrafos y las diapositivas.

**Panel de diapositivas.-** En el panel de diapositivas se muestra el aspecto que tiene el texto en las diapositivas. Se pueden agregar gráficos, películas, sonidos, crear hipervínculos e incluir animaciones en diapositivas individuales.

**Panel de notas.-** El panel de notas permite agregar notas del orador o información para compartirla con la audiencia. Si desea incluir gráficos en las notas, tendrá que agregar las notas en la vista Página de notas.

Estos tres paneles también se muestran al guardar la presentación como página Web. La única diferencia es que el panel de esquema muestra una tabla de contenido para que pueda desplazarse por la presentación.

Debajo de los paneles principales se encuentra la barra de herramientas de **Dibujo,** que resulta tan importante para la recreación de dibujos y diseños de las diapositivas, que el programa incluye de manera predefinida en la pantalla. Finalmente la última fila aloja a la **Barra de Estado** con información acerca de las actividades que se llevan a cabo en cada momento.

CURSOS INSTITUCIONALES DECFI POWERPOINT XP BÁSICO

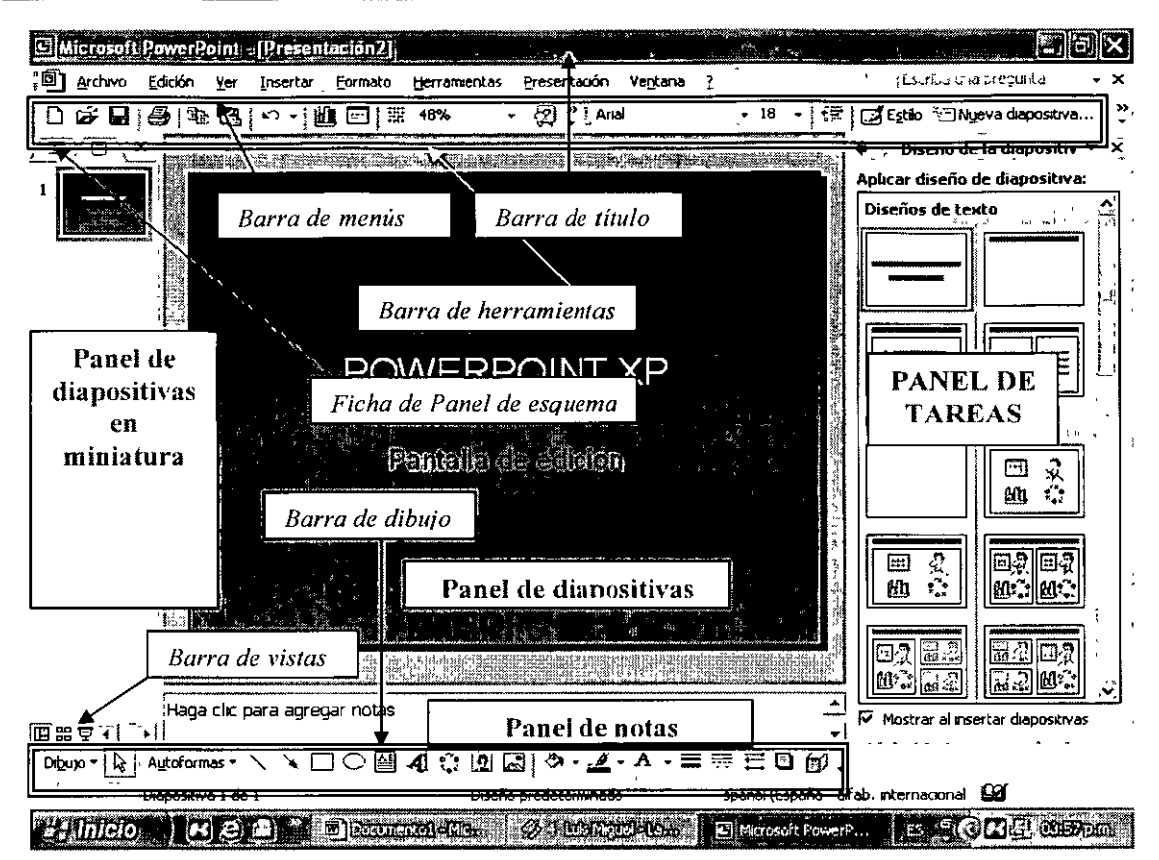

## • **Ayuda y asistencia .**

A pesar que la interacción en PowerPoint XP es relativamente sencilla, el usuario puede presentarse con dificultades. En caso de que así sea, existe una utilería que auxilia al usuario sobre determinados problemas que pueda tener. Para ejecutar esta opción podemos pulsar el icono con un símbolo de interrogación (?) de la Barra de Herramientas de Formato; o bien, desde el Menú de ayuda, y elegir la opción "Habilitar el asistente de Office". El asistente de Office es un dibujo animado que esta implementado para preguntar por soluciones acerca de cualquier aplicación en Office XP (dependiendo donde se ejecute el asistente, responderá el asistente sus preguntas).

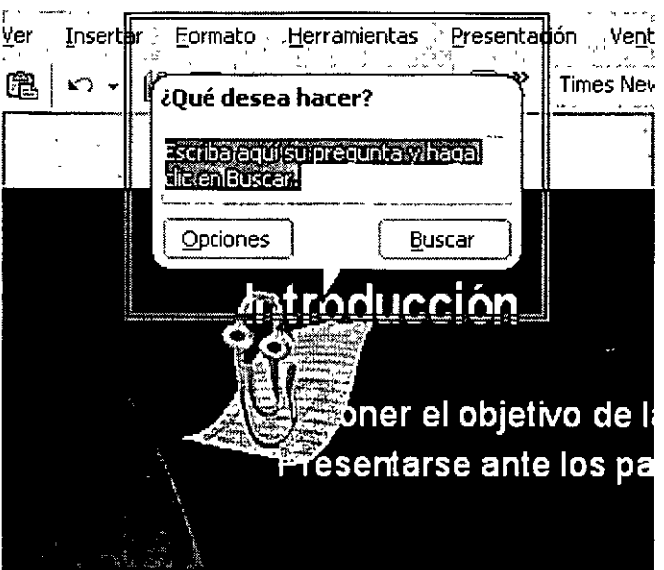

Clippo es uno de los nombres que adopta esta útil herramienta.

Si el usuario desea cambiar el aspecto del asistente de ayuda, podemos pulsar el botón derecho sobre este, y elegir dentro del menú contextual, la opción "Elegir ayudante". Se desplegará un cuadro de diálogo donde se podrá cambiar el aspecto de nuestro asistente.

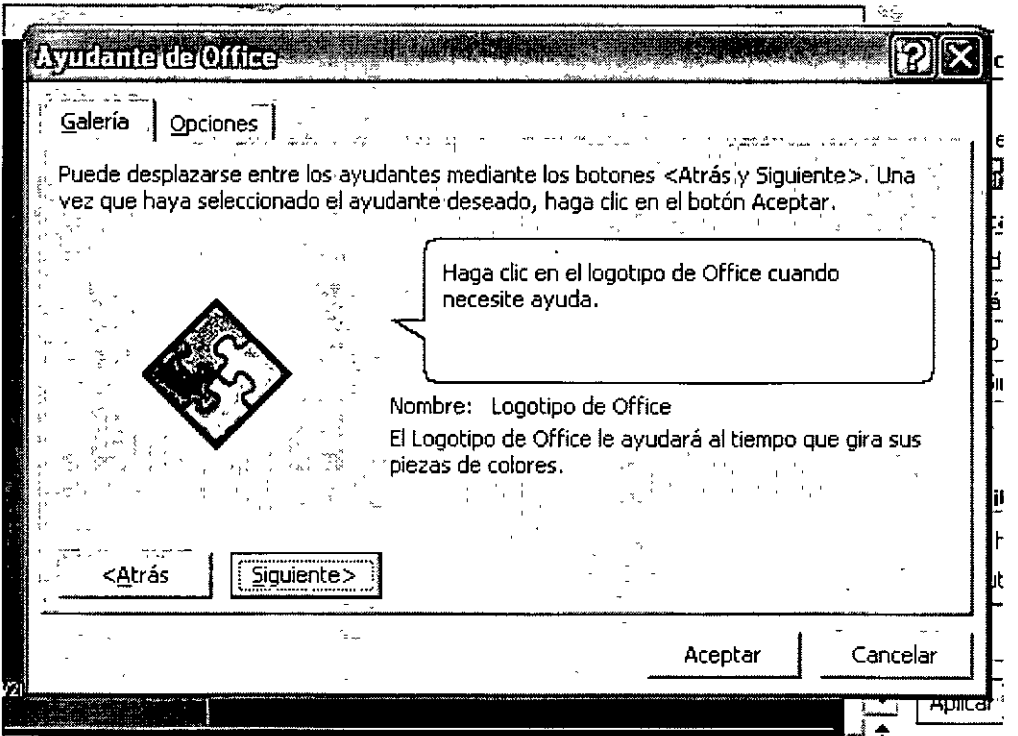

## 2) MANEJO GENERAL DE UNA PRESENTACIÓN

#### Abrir una presentación muestra.

En este apartado analizaremos los conceptos fundamentales que se debe conocer al abrir una presentación ya existente. Es decir, deberemos saber reconocer la interfaz gráfica de PowerPoint XP. En primera instancia, abriremos una presentación:

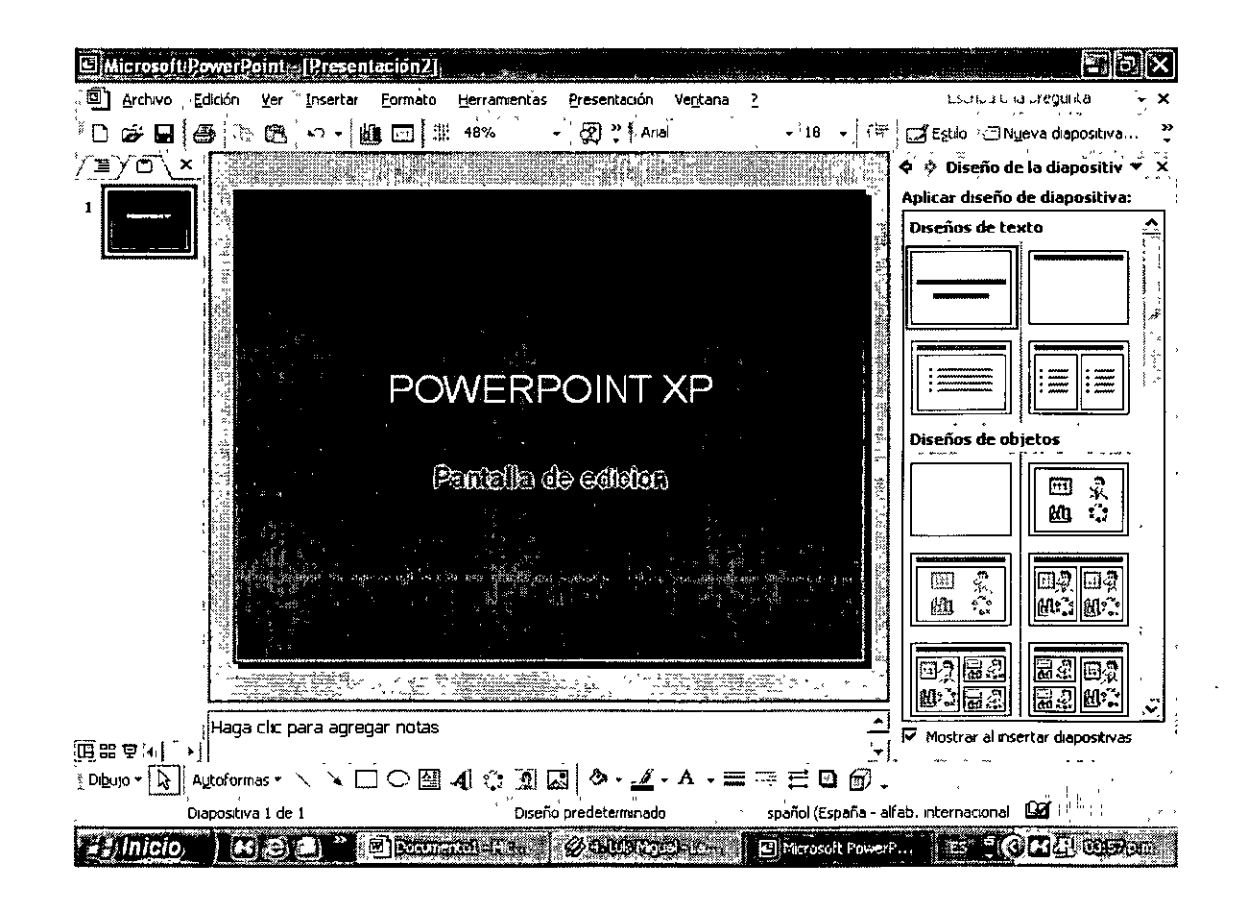

Deberemos reconocer lo siguientes elementos:

- $\triangleright$  Todo texto desplegado esta inmerso dentro de un objeto, es decir, dentro de un cuadro de texto, o bien, dentro de una figura.
- $\triangleright$  Es conveniente que la barra de dibujo este desplegada al momento de trabajar en nuestro documento. De lo contrario, la podemos habilitar desde el sub-menú "Barra de Herramientas", de menú Ver.
- $\geq$  Toda figura o imagen debe reconocerse como objeto, mismo que goza de las siguientes características: a) Puede ser dimensionado, puede ser eliminado, puede ser copiado cuantas veces deseemos,
- **Cambiar el tipo de vista.**

Al momento de trabajar en PowerPoint XP, el usuario podrá elegir entre tres formatos de vista del documento o presentación abierta:

- $\triangleright$  Vista Normal
- $\triangleright$  Vista Clasificador de diapositivas
- $\geq$  Vista Presentación con diapositivas

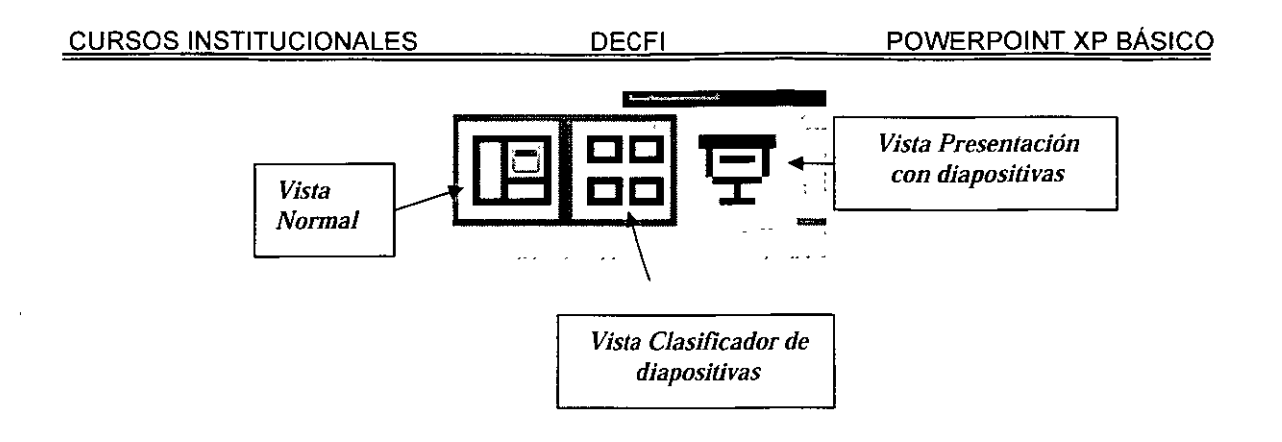

Vista Normal.- Esta vista muestra tres divisiones en la pantalla. En la parte izquierda, se muestra el panel de Esquema. Posteriormente, en la parte central se despliega el panel de diapositivas, donde se muestra la diapositiva en la que se está trabajando. Por último, se muestra en la parte inferior, el Panel de notas, mismo que ya se ha descrito.

Vista Clasificador de diapositivas.- Esta vista muestra en la pantalla completa, todas las diapositivas en miniatura. Se puede acceder a ellas pulsando doble clic sobre ellas. Por otro lado, se muestra debajo de cada una el numero de diapositivas y un simbolo de estrella, si es que contiene animación.

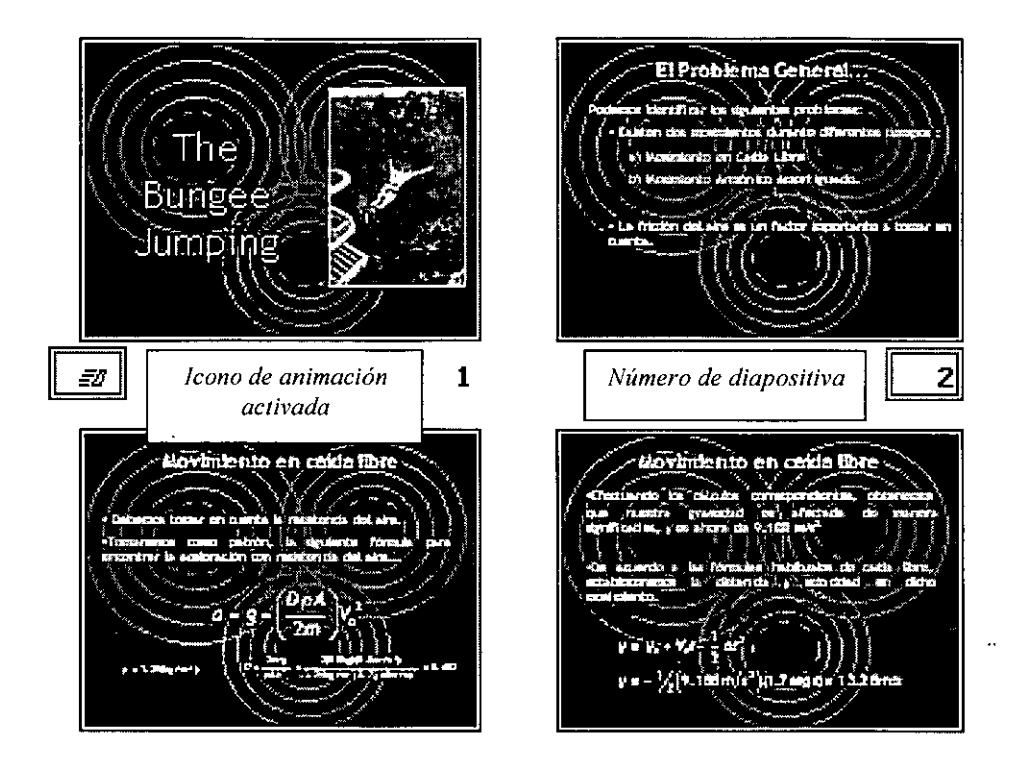

**Vista Presentación con diapositivas.-** En esta última opción se describe una de las más importantes funciones de PowerPoint XP. Cambiando a esta vista, el monitor desplegará la diapositiva completa, con el fin de desplegarla en un proyector para su exposición.

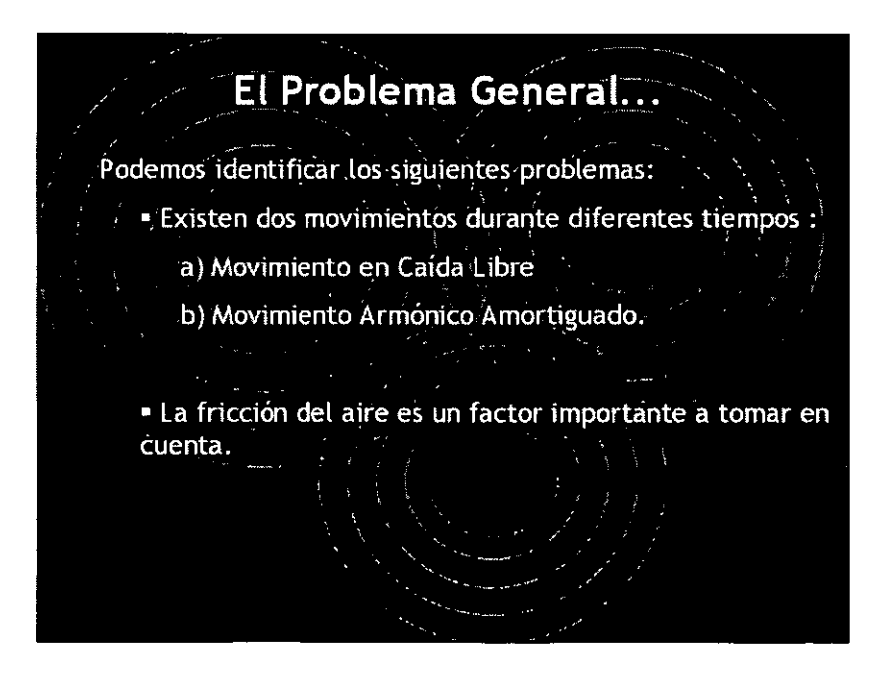

**DECFI** 

#### Cambiar la escala de la vista

Al trabajar en una presentación en PowerPoint, podemos redimensionar el tamaño de la diapositiva en porcentaje. Dicha herramientas debe adecuarse a las necesidades del usuario. De esta manera, podemos necesitar un tamaño chico para observar el diseño completo de la diapositiva, o bien, un tamaño completo, para trabaiar sobre cierto sector de la misma. Para realizar esta acción debemos posicionarnos en la barra de herramientas y cambiar el porcentaje de la diapositiva, como se muestra en la figura:

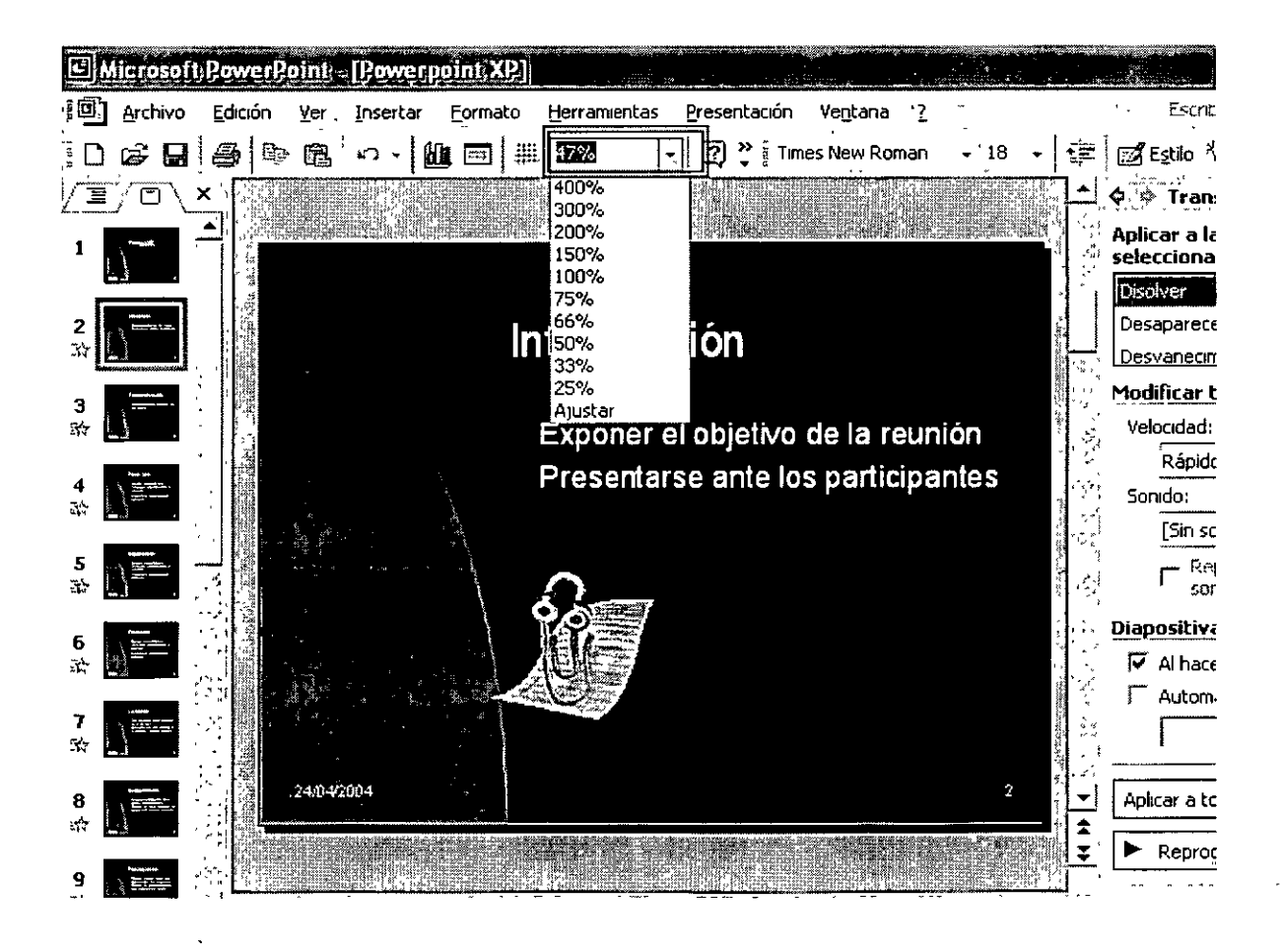

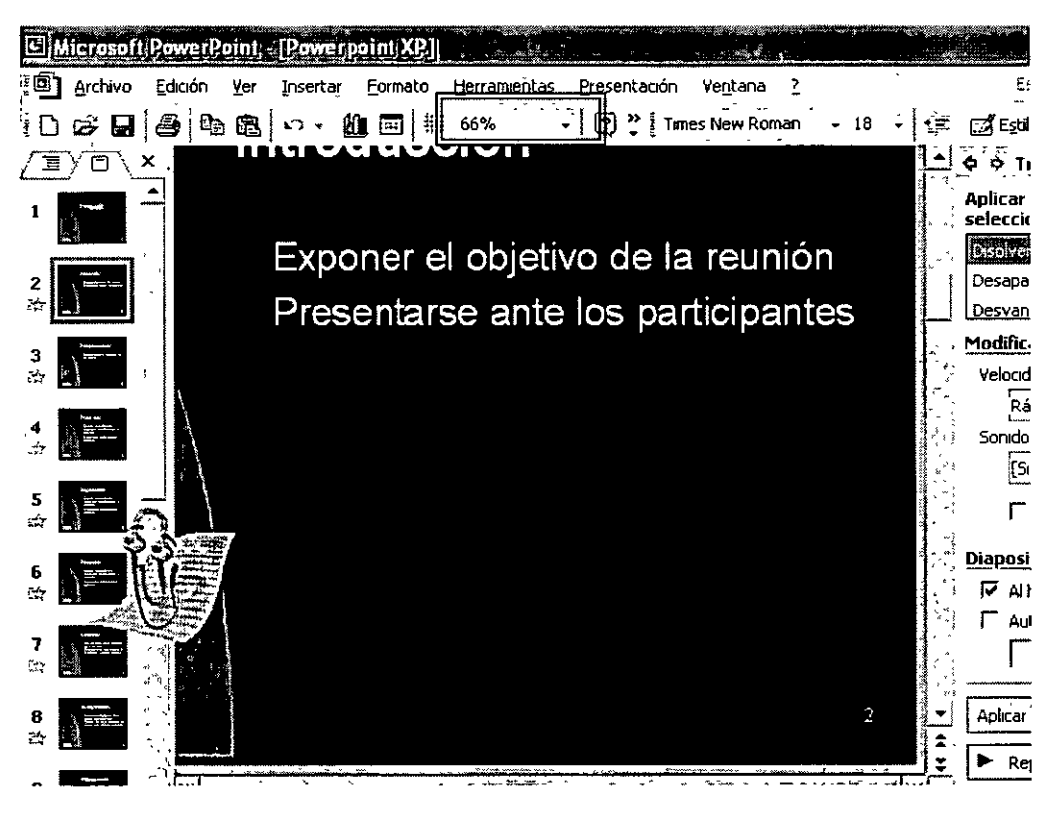

Diapositiva con vista del 47%, valor estándar.

Diapositiva con vista del 66%

#### • **Guardar una presentación**

Una vez que el usuario ha terminado con su presentación deberá almacenarla en la memoria. Para realizar está acción deberemos pulsar el icono de guardar de 1 abarra de herramientas, o bien del menú Archivo. Aparecerá un cuadro de diálogo, donde podemos elegir el formato con el que se guardará nuestro documento, así como el nombre y ubicación del mismo.

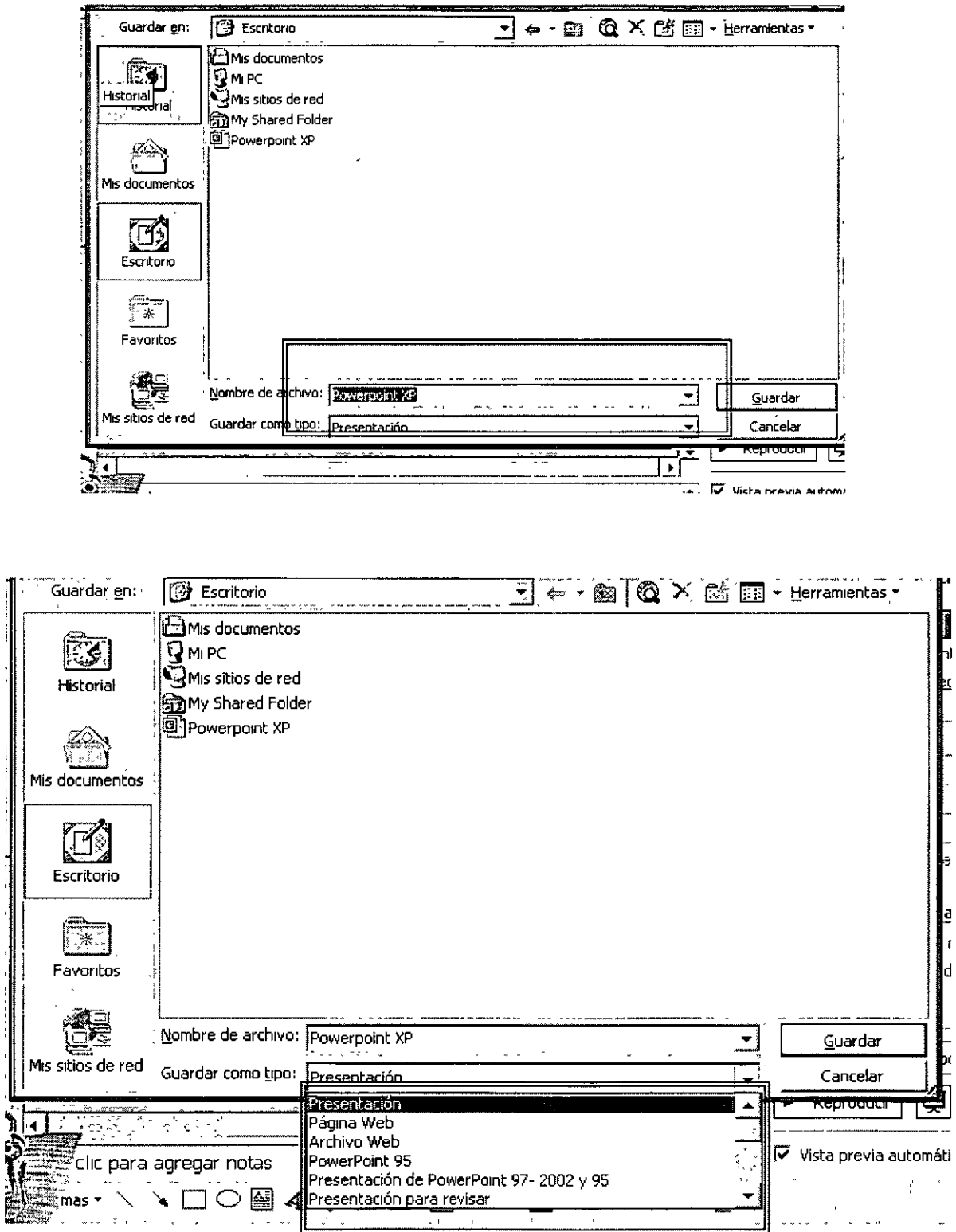

 $\overline{1}$ 

T.

**DECFI** 

Podremos guardar nuestros documentos como páginas web, documentos de versiones anteriores de PowerPoint, etc.

Como opción secundaria, tenemos como opción, el comando Guardar Como. Si elegimos dicho comando, se creará una copia del documento ya guardado,}

## • **Cerrar la presentación**

Una vez que el usuario ha terminado de trabajar en su presentación, deberá saber guardarla, para realizar este proceso, deberá ubicarse debajo de la barra de título, y pulsar en el icono con forma de cruz, el cuál cerrará ÚNICAMENTE el documentos, sin embrago, la aplicación seguirá abierta.

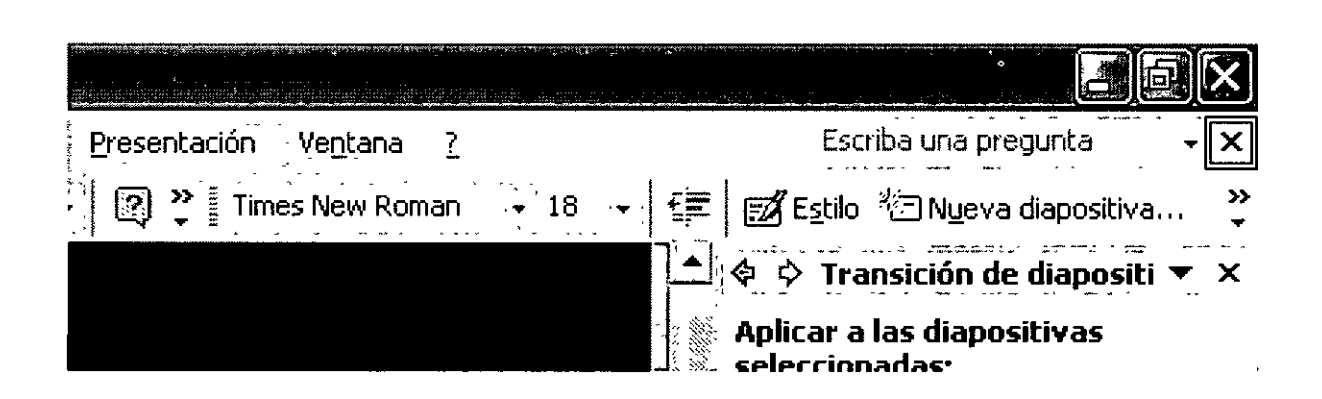

#### • **Salir de PowerPoint**

Por otro lado, el usuario necesitará en alguna situación, de cerrar PowerPoint sin tener que cerrar cada uno de los documentos. Para esta situación necesitaremos del icono en forma de cruz, esta vez ubicado en la barra de título. Este comando cerrará la aplicación, junto con TODOS los documentos abiertos.

CURSOS INSTITUCIONALES DECFI POWERPOINT XP BÁSICO Presentación Ventana ? Casa esta escriba una pregunta **2)**  $\frac{1}{2}$  Times New Roman  $\rightarrow$  18  $\rightarrow$   $\frac{1}{2}$   $\frac{1}{2}$   $\frac{1}{2}$  Estilo  $\frac{1}{2}$ . Nueva diapositiva...  $\rightarrow$ • + **Transición de diapositi :"1"'** •· x ' ' ,,~ ' - ' . ' ' ' ' ''•' ' . - ·•'•' '-' **Aplicar a las diapositivas**  G:PIPrrinn.r~~rl.;:u¡•

## • **Ejercicio Guiado**

Usted un ejecutivo muy ocupado y necesita hacer una presentación sobre su siguiente proyecto : "El mercado de las laptop's en México" . Debido a que necesita trabajr eficientemente, y a paso apresurado, decide realizar una presentación en PowerPoint XP. Deberá realizarla desde el Asistente de Autocontenido, decidir que tipo de presentación será darle título y adecuar la presentación a sus necesidades. Así mismo deberá realizar sus anotaciones respectivas en el panel de notas. Una vez que ha terminado, deberá guardarla como "mercado\_mex.ppt" . Una vez hecho esto, podrá cerrar la diapositiva, obien, si lo prefiere, salir de PowerPoint XP.

## • **Cuestionario**

- 1. Describa dos maneras de abrir un documento de PowerPoint
- 2. Describa las partes principales de la pantalla de edición de PowerPoint XP, e identifíquelas en la figura.

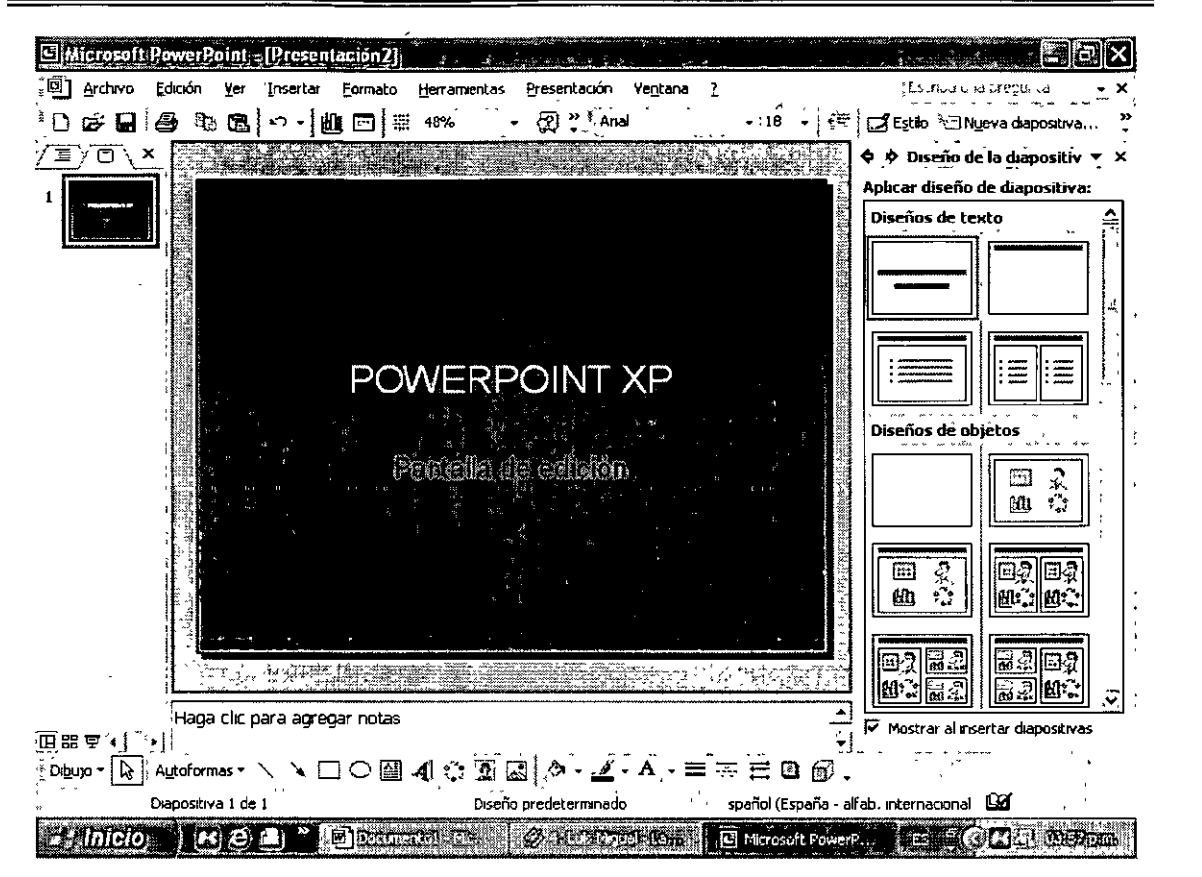

- 3. ¿Qué tipo de notas se deben escribir en el panel de Notas?
- 4. ¿Qué es una presentación electrónica?
- 5. Describe la opción "Crear presentación a partir de un existente" del Panel de Tareas.

#### 3) FORMAS GEOMÉTRICAS, OBJETOS E IMÁGENES

De acuerdo a la especificación de la interfaz en PowerPoint XP, existe una herramienta fundamental que es la barra de dibujo. Esta misma es usada para elaborar esquemas, figuras, apoyos visuales, y demás objetos que le sean útiles al usuario. Antes de analizar la utilidad de esta herramienta, deberemos corroborar que se encuentre en la parte inferior de la pantalla. En caso contrario, podremos agregarla desde el menú "Barra de herramientas" ubicado en "Ver" de la Barra de Menús. De esta manera, enlistaremos las tareas fundamentales que todo usuario de PowerPoint XP debe conocer y manejar.

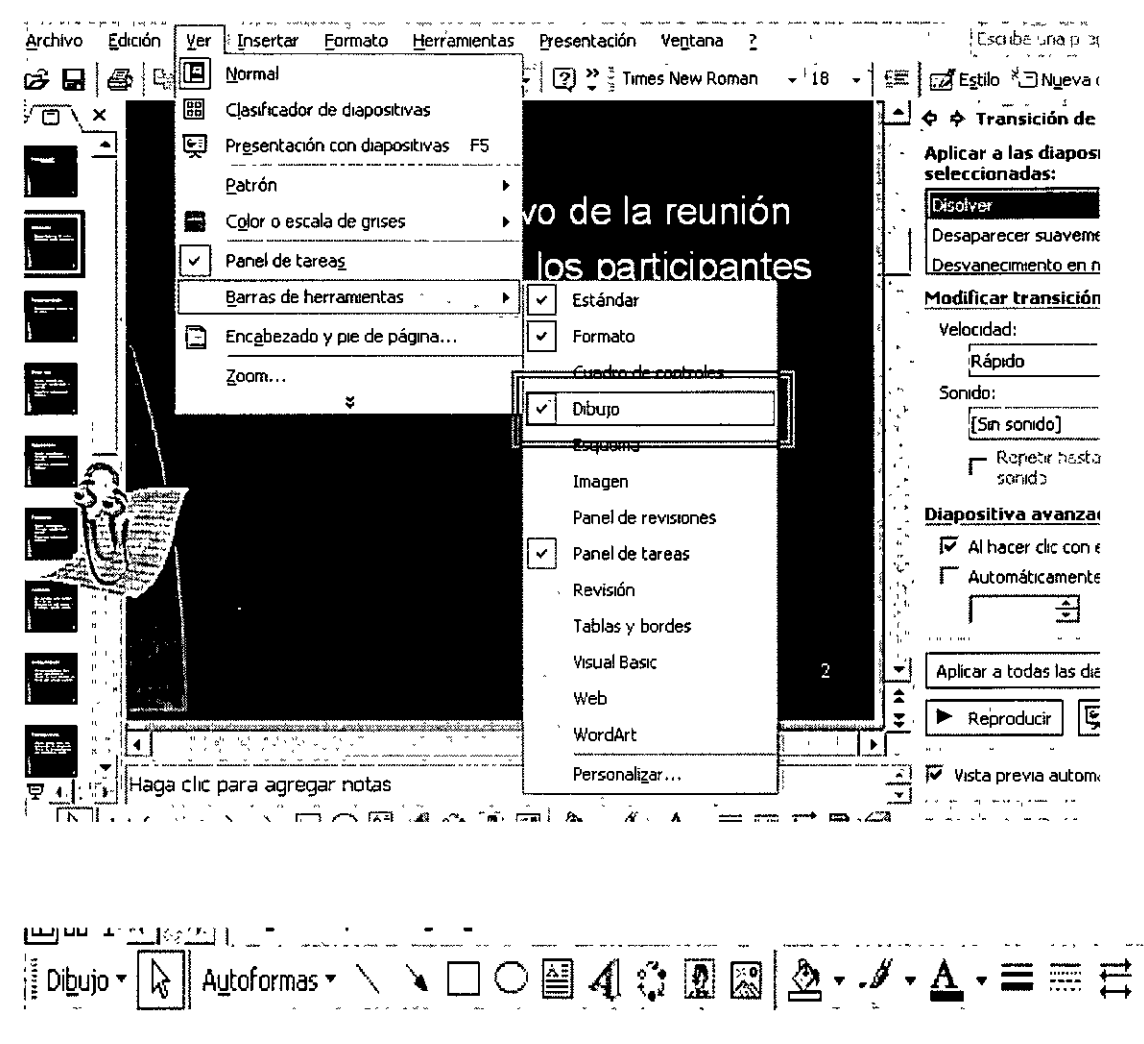

#### Barra de dibuio

#### **Dibujar líneas**

Por medio del icono de la barra de dibujo podremos dibujar líneas rectas con gran facilidad. El procedimiento es sencillo, debemos pulsar el icono que se muestra en la figura posterior, y en el panel de diapositivas debemos arrastrar el ratón para que se dibuje la línea, misma que termina cuando soltamos el botón del ratón

Dibujar líneas

Una vez dibujada la línea, podremos realizar una serie de modificaciones a la misma. Al activar el menú contextual de la línea (botón secundario sobre el objeto), deberemos escoger el comando "Formato de Auto forma", o bien mediante el comando "Formato de auto forma" del menú "Formato; el cuál nos desplegará un cuadro de diálogo que nos permitirá modificar los atributos de dicha línea. Mediante este cuadro de diálogo obtenemos las siguientes opciones de formato::

**Colores y líneas.-** Esta opción permite modificar el color de la línea, su grosor, su estilo (que puede elegirse entre distintos tipos de punteado), asi como agregarlo o quitarle punta de flecha en los extremos de la cuerda. Las puntas de flecha también contienen varios estilos y tamaños.

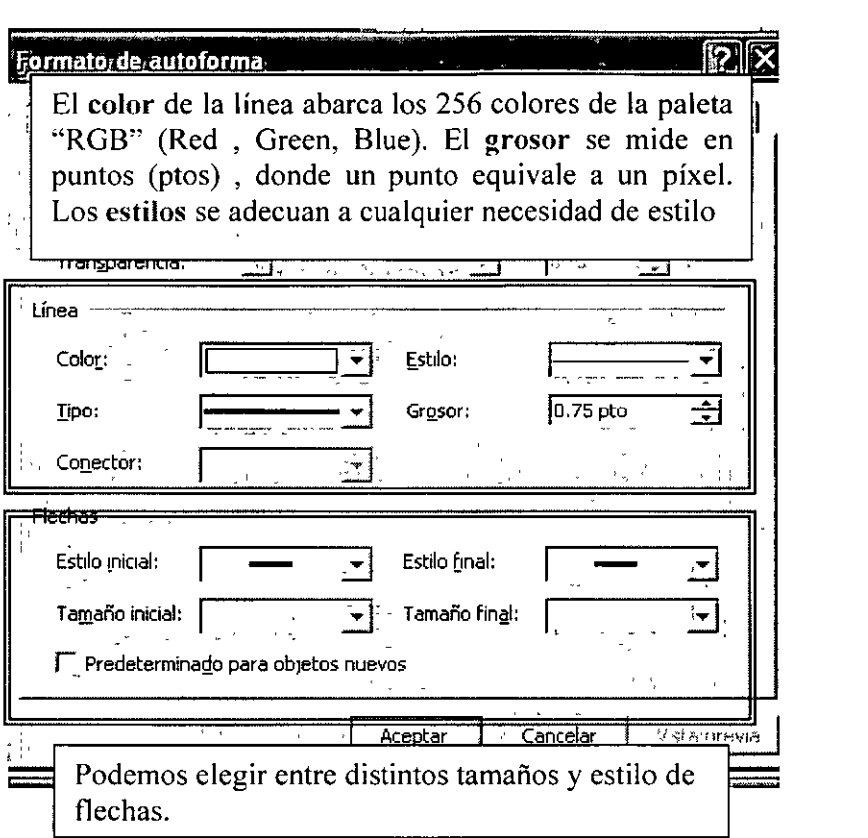

**Tamaño.-** Esta opción nos permite establecer tanto el ancho como el alto de la linea, es decir, podemos establecer diferentes opciones. Si la linea es inclinada podemos darle una proyección de su ancho así como de su largo, o bien dar sólo el ancho de la linea con su respectivo ángulo de giro, en este caso, el alto de la linea será cero. Por otro lado se puede establecer un porcentaje de escala, tanto de ancho como de alto. Y como opción adicional, podemos "Bloquear relación de aspecto". Esta opción permitirá dimensionar un objeto (agrandarlo o encogerlo) con la misma relación de ancho y de largo. Más adelante especificaremos de mjor manera esta opción.

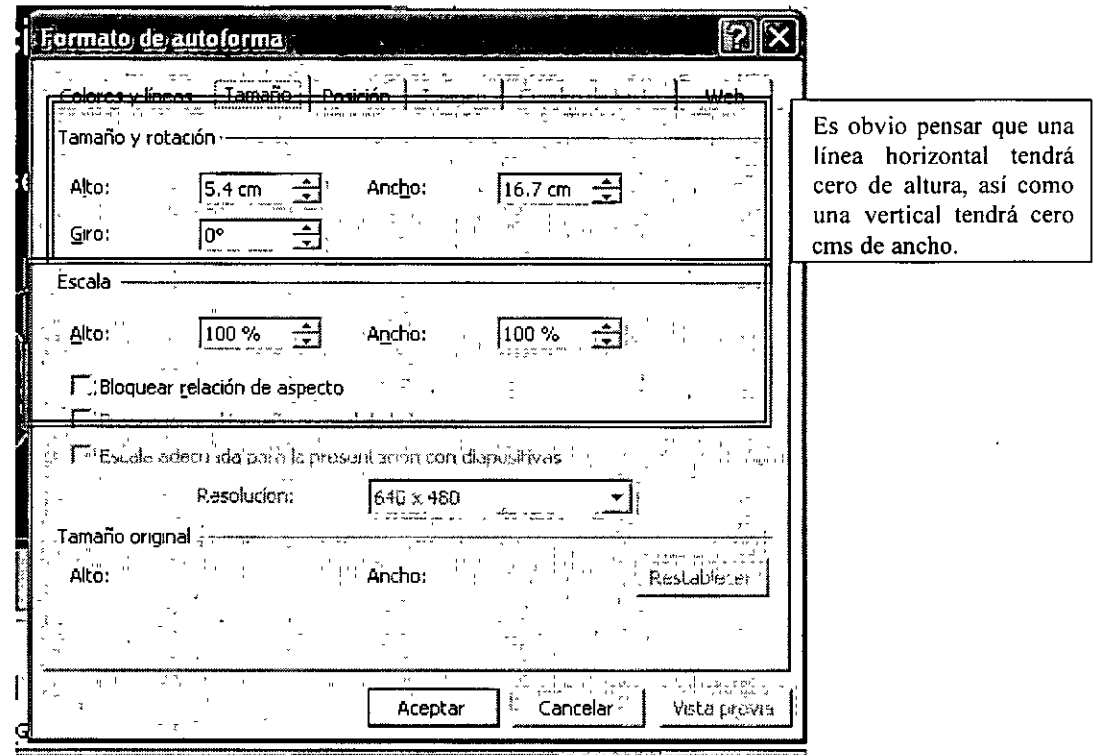

Posición.- Específicamente, esta opción sirve para posicionar nuestra auto forma, ya sea en la esquina de nuestra diapositiva, centrado, etc. Más adelante especificaremos de mejor manera esta útil opción.

#### Dibujar arcos y círculos  $\blacksquare$

Ya hemos especificado lo útil que es el trazado0 de líneas en PowerPoint XP. Sin embargo, existen otras herramientas que superan la capacidad del trazado de líneas. Específicamente, describiremos la utilidad del trazado de arcos y círculos.

Círculos.- El siguiente icono que estudiaremos de la Barra de dibujo sirve para el dibujo de circunferencias. De manera análoga, debemos pulsar dicho icono y arrastrar el ratón de la posición final a la inicial. Al igual que el trazado de líneas, si damos doble clic al icono podremos trazar las circunferencias que deseemos sin volver a pulsar el icono. Esta opción contiene -al igual que la línea- ciertos tributos que se le pueden aplicar. Entraremos al mismo cuadro de diálogo ("Formato de Auto forma", con el procedimiento igual. (Por el menú contextual o por el menú formato). Nos encontraremos con las siguientes opciones.

Colores *y* líneas.- Podremos de igual manera modificar el color de la línea, el tipo de línea así como el grosor. Por cuestiones obvias no podremos establecer puntas de flechas, pero podremos darle color de relleno a la figura. Podremos elegir entre los mencionados 256 colores de la paleta RGB, o bien, algunos estilos de relleno predefinidos mediante la opción "Efectos de relleno".

CURSOS INSTITUCIONALES

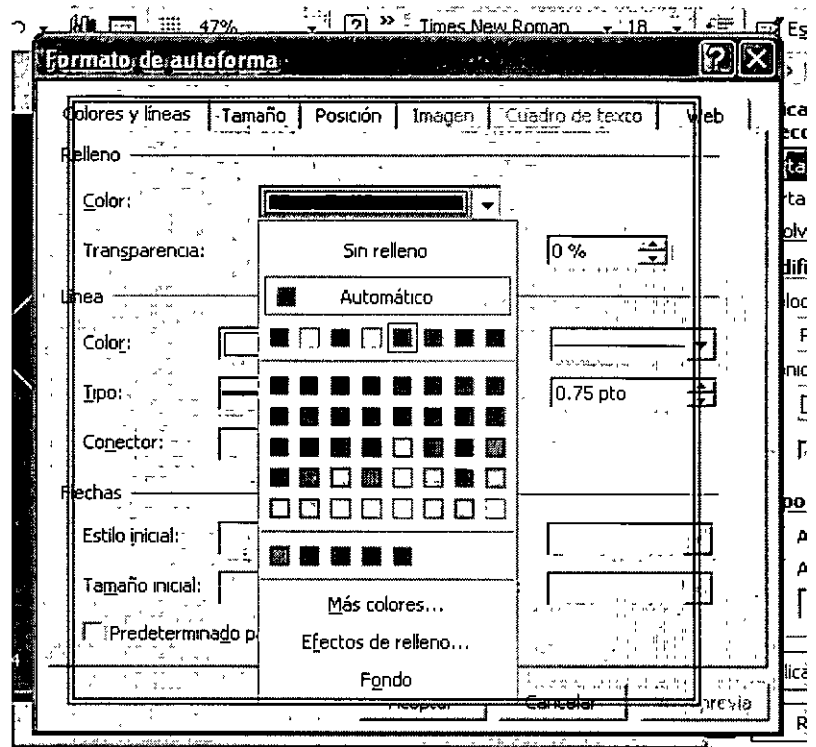

Podemos elegir también, un porcentaje de transparencia de color, es decir, la claridad u opacidad del color de

**UNAM** 

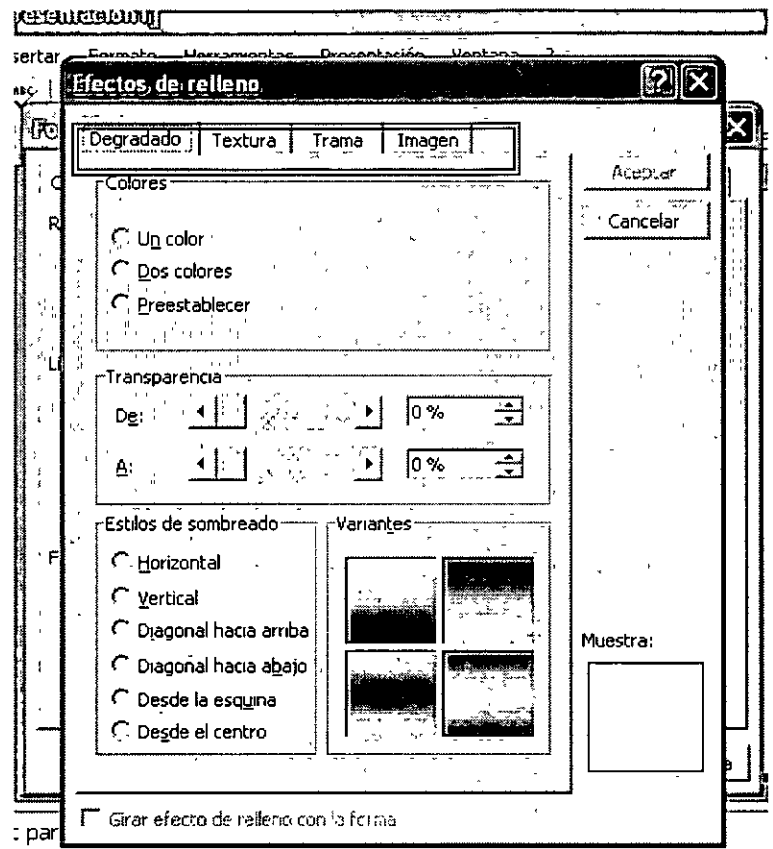

Efectos de relleno: Una útil herramienta de decoración

Tamaño.- Está opción mantiene los mismo atributos ya estudiados anteriormente.

 $\mathcal{L}$ 

 $\sim 10^6$ 

Ċ,

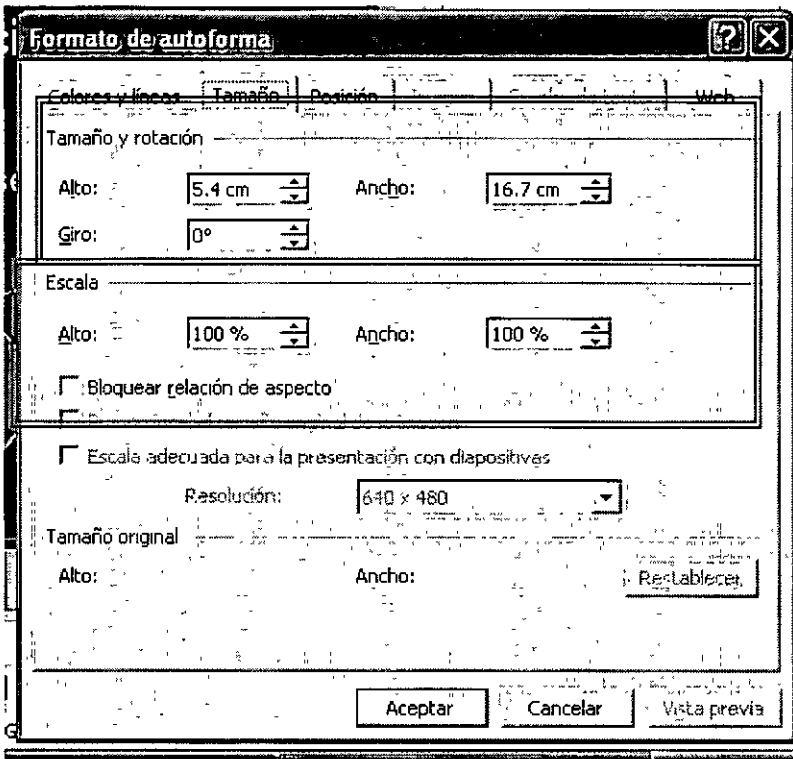

Posición.- También podemos posicionar la figura con respecto a la diapositiva.

**Arco.-** Debemos saber que un arco es una sección cortada de la circunferencia. Generalmente se mide en longitud de grados, es decir, medio círculo es un arco de 180 grados. Para poder trazar un arco debemos elegir el menú "Autoformas" de la barra de dibujo. Se desplegarán varias opciones. Elegiremos "Formas básicas" y pulsaremos en el icono de arco. Una vez trazada la figura, podremos aplicar los atributos mencionados anteriormente.

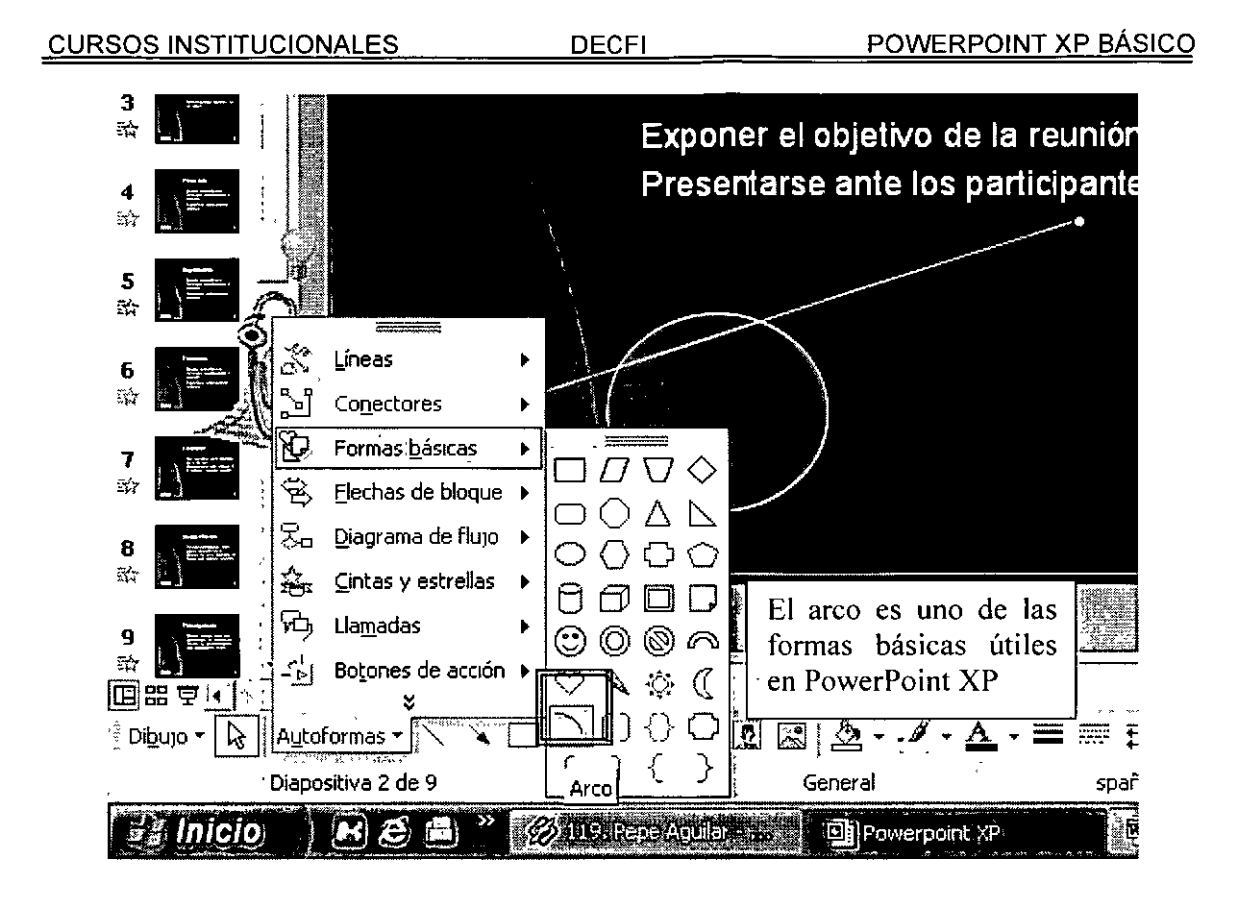

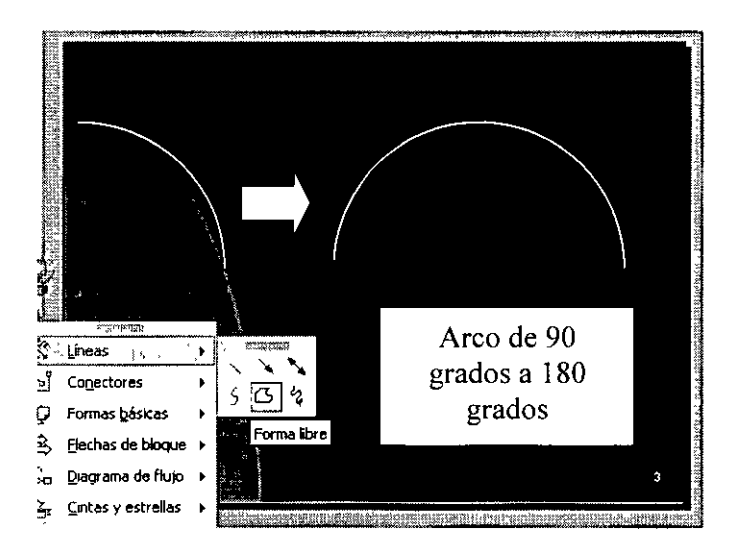

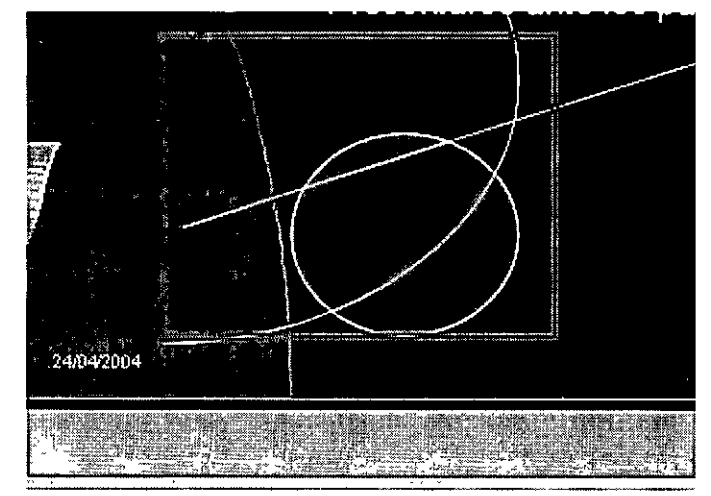

in elic moro ocrosor potoc

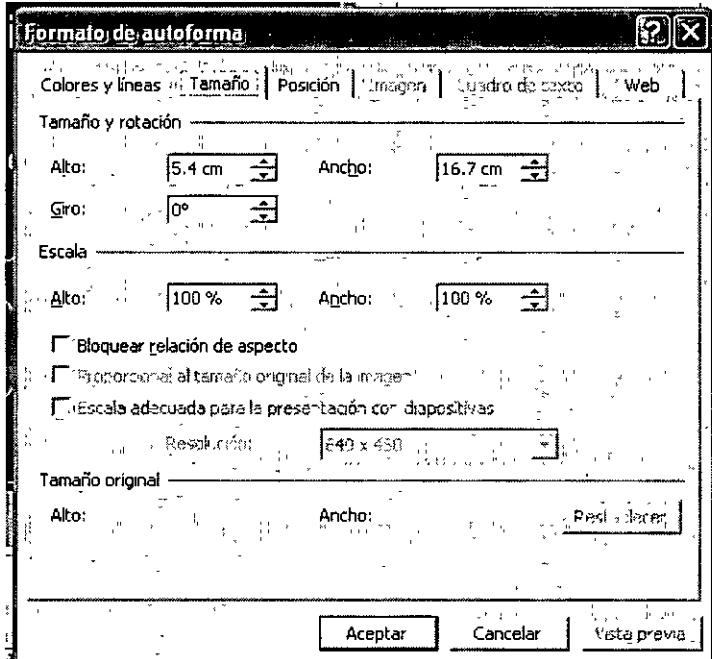

#### Dibujar rectángulos y cuadrados  $\blacksquare$

El trazado de rectángulo y cuadrados puede ser generalizado en un mismo comando. Pulsando en el icono correspondiente de la barra de dibujo, podremos trazar un cuadrado (mismas dimensiones en alto y ancho), o bien, un rectángulo (diferentes dimensiones en ancho y alto). Los atributos para esta figura serán básicamente los vistos anteriormente.

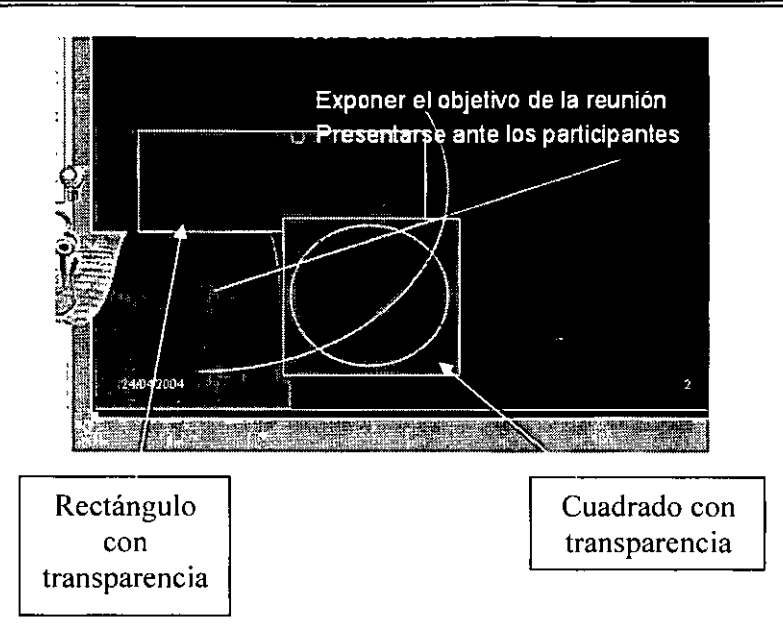

#### • **Dibujo libre y otras figuras.**

De manera adicional, el usuario podrá dibujar una linea en estilo libre. Para lograr este efecto elegiremos "Forma libre" del menú "Lineas" ubicado en "Autoformas" de la barra de dibujo. A pesar de que la forma libre es una figura creada por usted, puede recibir los mismos atributos mencionados anteriormente.

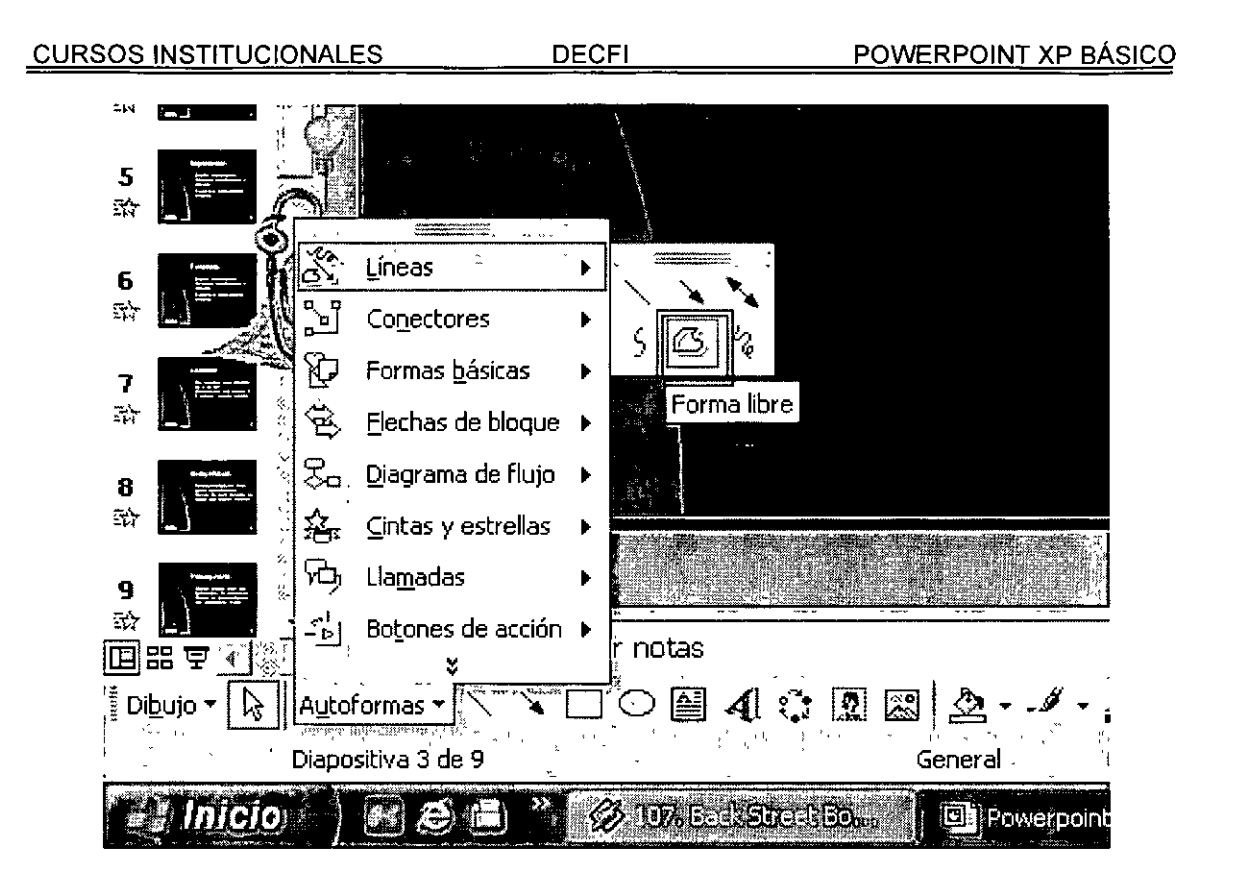

Por otro lado, Office XP tiene Autoformas prediseñadas para la facilidad de trabajo. Si abrimos el menú "Formas Básicas" del menú "Autoformas". Nos encontraremos con una serie de figuras que podrán ayudarle ala realización de una presentación. Adicionalmente, existe también el menú "Diagramas de Flujo" que provee los símbolo necesarios para crear un algoritmo. Es recomendable que el usuario solo use estas figuras en el caso que vaya a construir cierto algoritmo. También podemos dibujar estrellas, flechas de bloque, etc. Todas estas figuras, pueden recibir los atributos mencionados anteriormente.

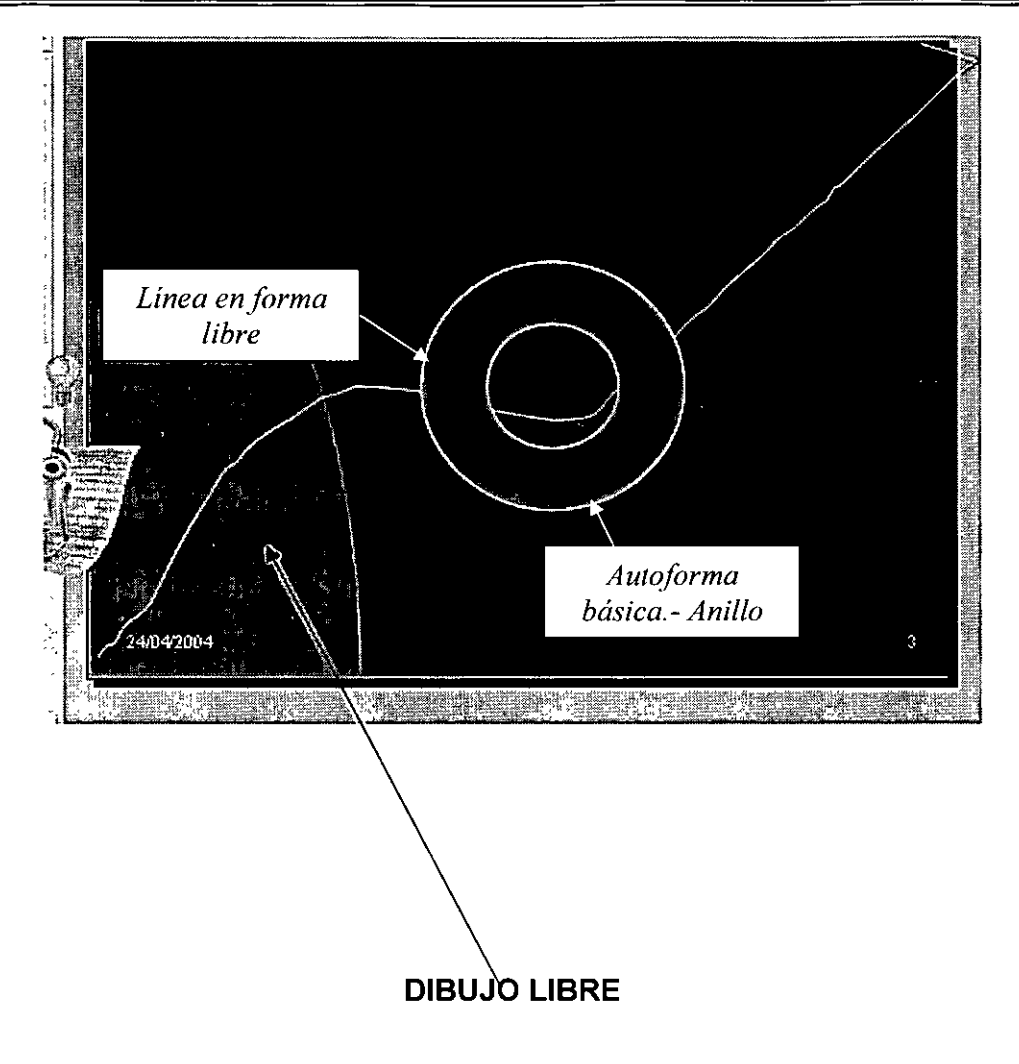

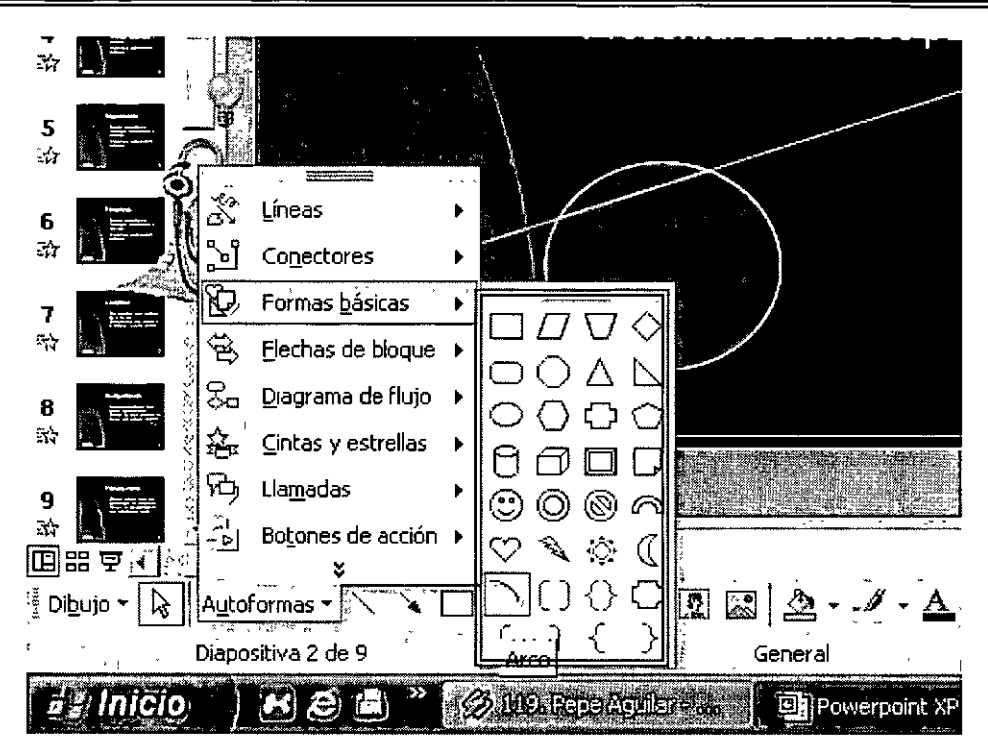

#### • **Escribir texto dentro de las figuras.**

Hemos estudiado que el texto es en principio insertado en un cuadro de texto. Sin embargo, el usuario podrá requerir la inmersión del mismo dentro de cualquier figura. Debemos reconocer que esta herramienta puede proveernos una mejor imagen de presentación, asi originalidad. Asimismo, el procedimiento es bastante sencillo: Una vez creada y formateada la figura deseada, activaremos el menú contextua! en la figura (botón secundario en la misma), y elegiremos el comando "Agregar texto". Aparecerá un cursor de inserción de texto.

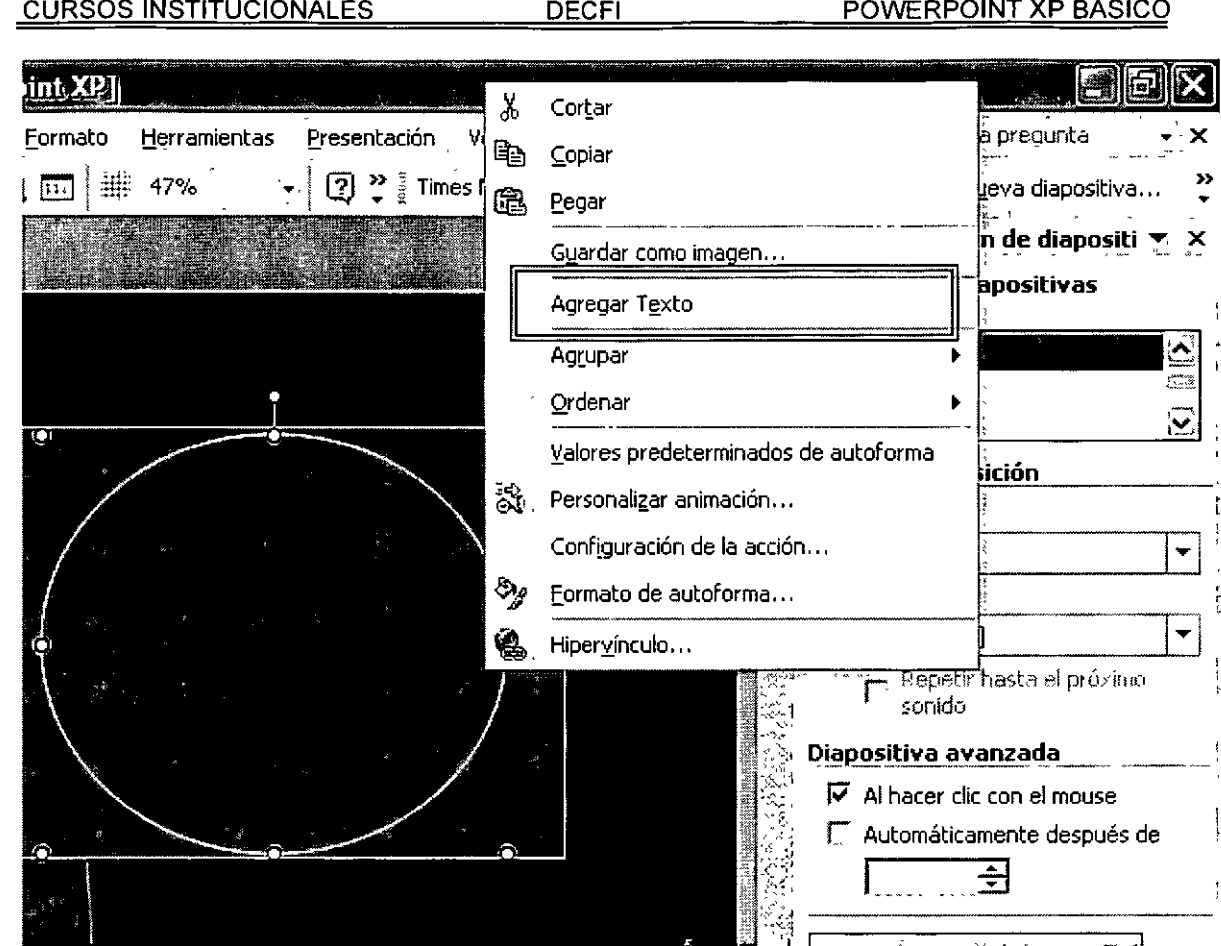

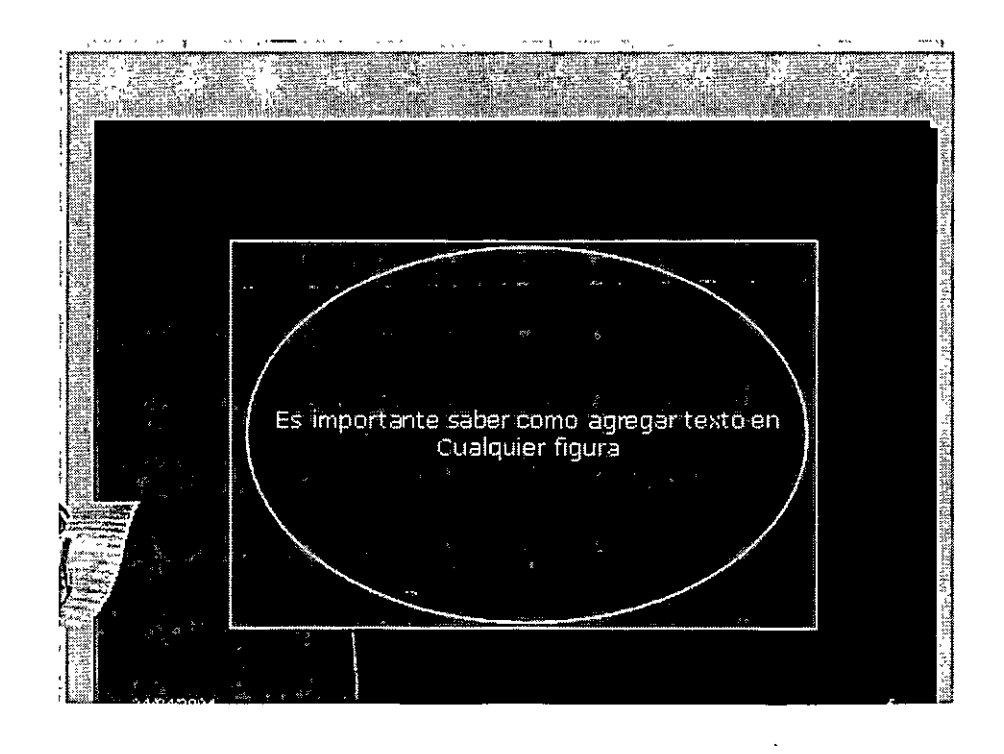

Una vez insertado el texto podremos aplicar ciertos atributos a la misma figura con el cuadro de diálogo "Formato de la Autoforma". En la pestaña "Cuadro de texto" se podrá ajustar el texto a la figura, o bien, ajustar la figura al texto, como se muestra en la figura.:

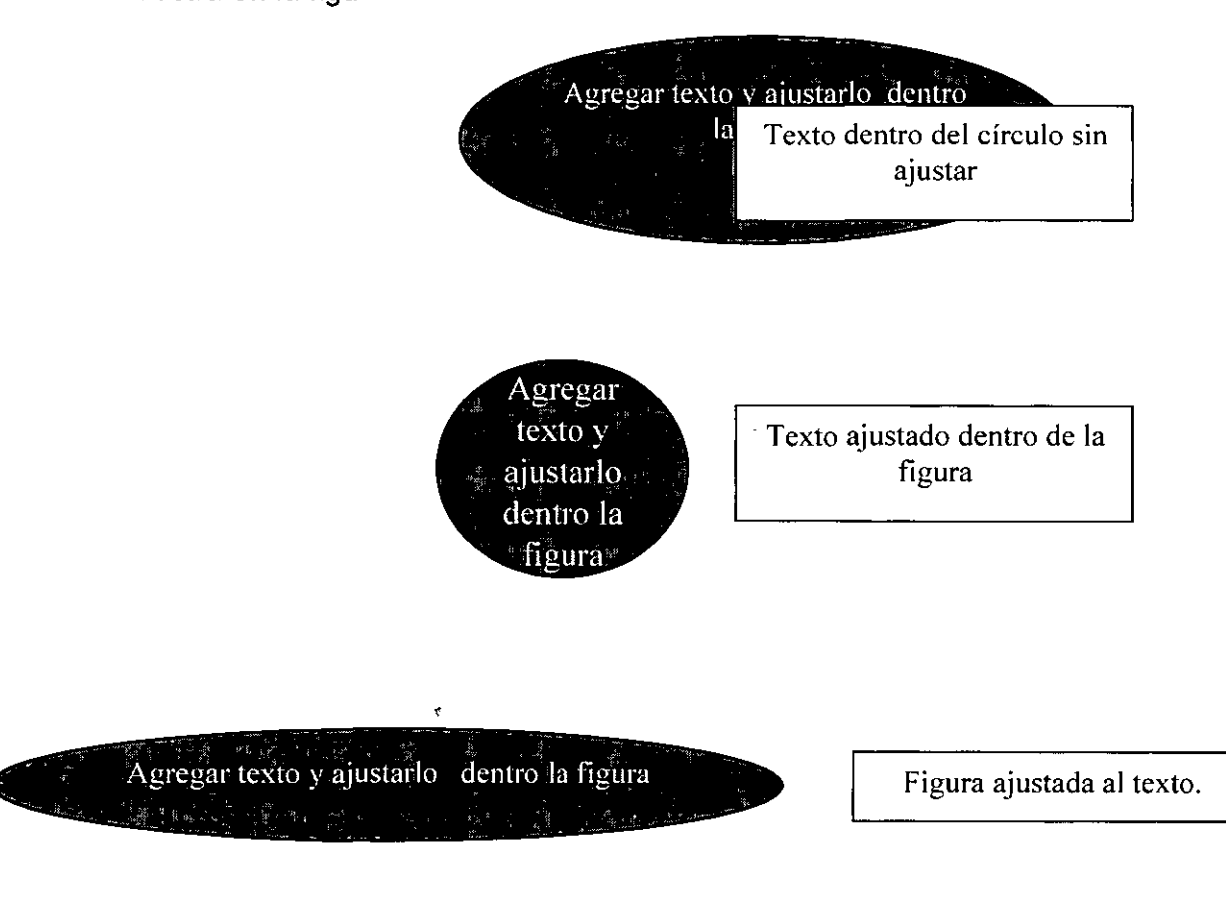

## • **Incluir figuras de las galerías de PowerPoint**

Office XP incluye en su instalación una galería de imágenes prediseñadas muy extensa. Dichas imágenes pueden servirle al usuario para darle u apoyo visual a sus ponencia. Sin embargo, es importante aclarar que una presentación con

muchas imágenes resulta ser tediosa y mal vista. Para poder insertar una imagen debemos ubicarnos en la opción "Insertar imagen prediseñada" del panel de tareas:

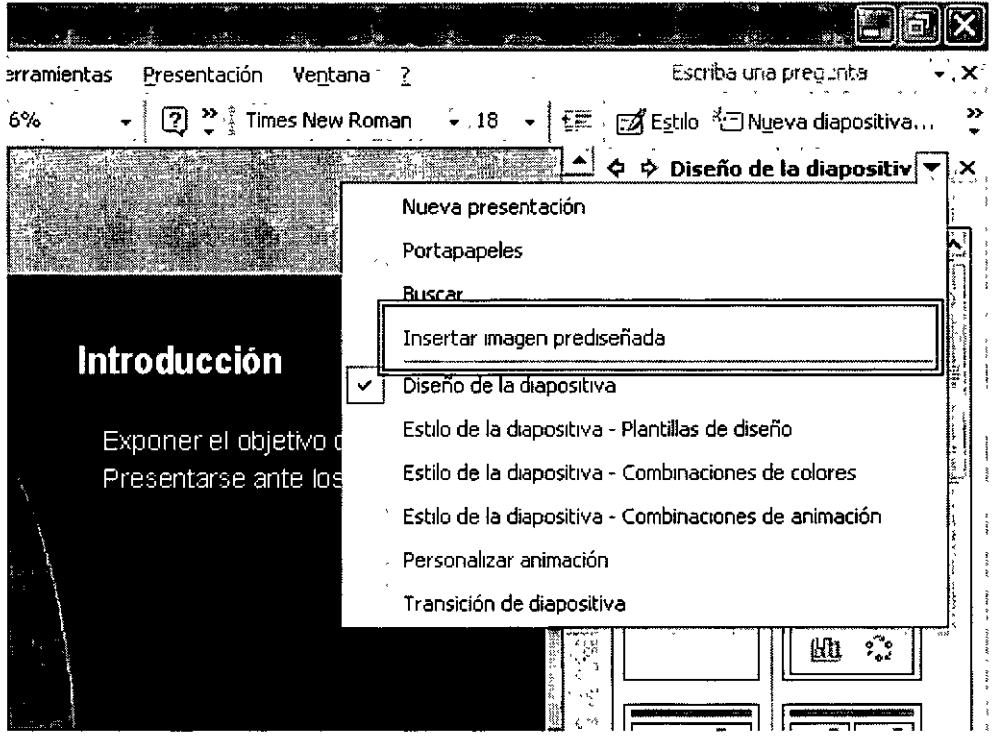

El panel de tareas nos mostrará un buscador donde deberemos introducir la palabra clave para encontrar la imagen deseada. Si PowerPoint encuentra la imagen, bastará con pulsar doble clic en la imagen y esta se insertará

#### • Mover. copiar. dimensionar y borrar objetos

Dentro del panel de diapositivas, donde se encuentran todos los objetos que han sido insertados, podemos manipular el tamaño, posición, y aspecto de los mismos. Es decir, de manera general, el usuario va a necesitar mover, copiar, dimensionar y borrar objetos.

**Mover objetos.-** Al posicionarnos en la esquina de cualquier objeto (sea imagen, figura, cuadro de texto) aparecerá una especie de cruz que nos permitirá mover el objeto a cualquier parte.

**Copiar objetos.-** Existen dos maneras para copiar un objeto. Como primera opción podemos señalar la imagen, y a la vez que la arrastramos, deberemos presionar la tecla "Control", inmediatamente aparecerá una cruz que indicará que el objeto se está copiando. A pesar de que este procedimiento es el más rápido, puede fallarle costumbre al usuario. En este caso, podremos activar el menú contextual de la figura y elegir la opción "Copiar". Posteriormente, elegiremos el comando "Pegar" en la parte donde queremos que se pegue el objeto copiado.

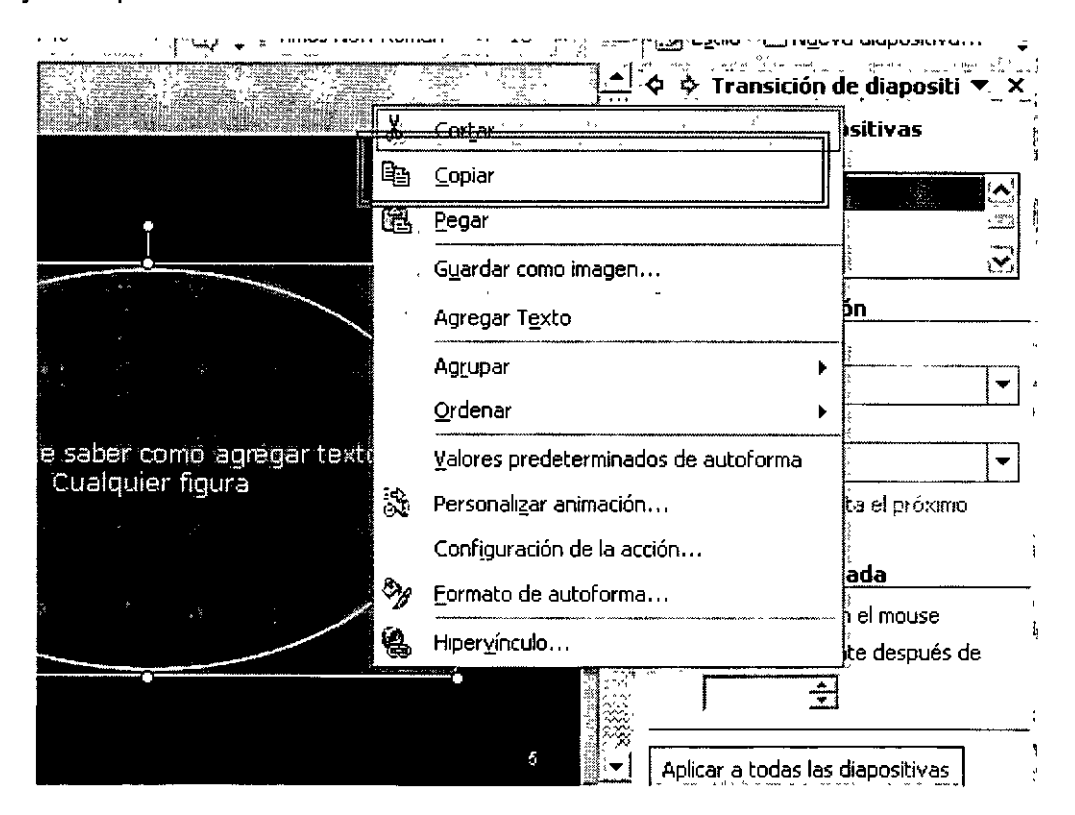

**Dimensionar Objetos.-** El concepto dimensionar, se refiere al establecimiento de dimensiones de determinado objeto. Es decir, podemos cambiar el tamaño de una imagen, figura, o cuadro de texto. El proceso tiene dos variantes. En primer lugar podemos cambiar el tamaño del objeto por medio de la pestaña "Tamaño" del cuadro de diálogo "Formato de Autoforma" (mencionado en los atributos de la figura). Por otro lado, podemos dimensionar cierta figura si ubicamos nuestro cursor en cualquier esquina del objeto. Aparecerá una flecha de doble punta. Este icono quiere decir que podremos dimensionar el objeto por medio del arrastre del cursor. Recuerde que si del cuadro de diálogo "Formato de Autoforma" activamos la opción "Bloquear la relación de aspecto" al dimensionar el objeto obtendremos dimensione proporcionales entre el largo y el ancho.

**Eliminar objetos.-** Un objeto se puede eliminar señalando el objeto y presionando la tecla "Supr" ("Del"). Sin embargo existe una opción que provee un valor agregado. Si al activar el menú contextual elegimos la opción "Cortar" el objeto se borrará, sin embargo, se guardará en el portapapeles, lista para ser insertada por el comando "Pegar".

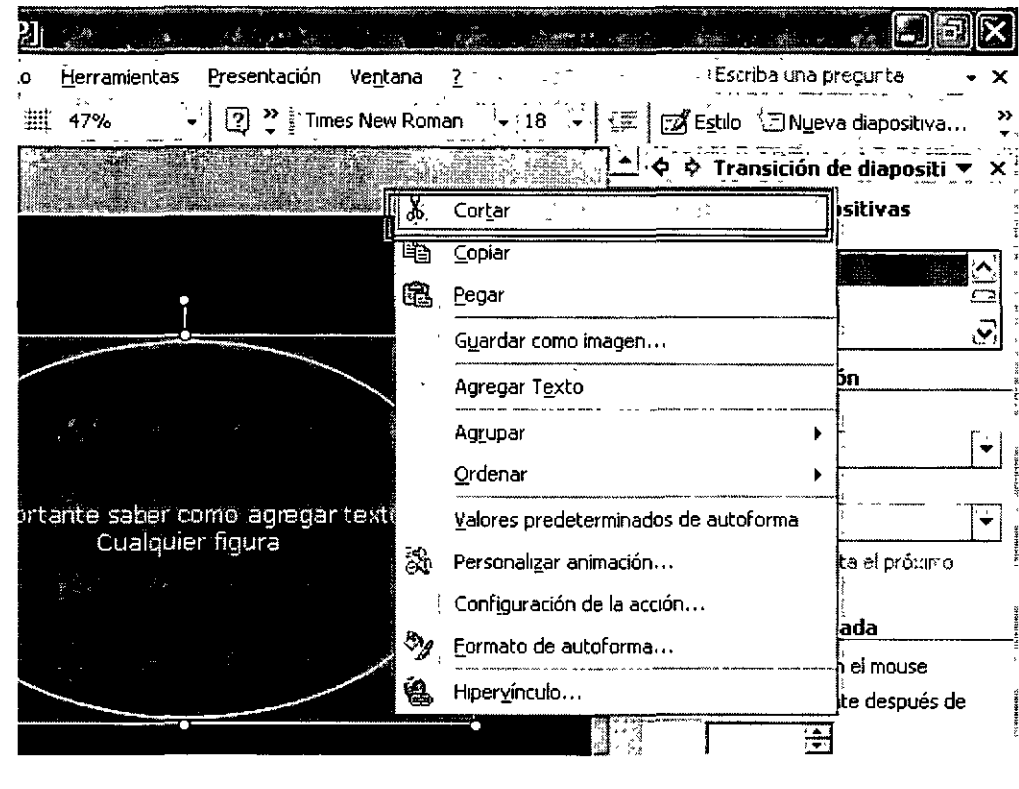

#### • Rotación de objetos

 $\hat{\mathbf{g}}$  .

Ya hemos estudiado que cualquier objeto puede ser rotado especificando su ángulo de giro, desde el cuadro de diálogo "Formato de Autoforma". Sin embargo, conocer exactamente el ángulo de giro desde nuestra pantalla es hasta cierto punto, tedioso y laborioso. Debido a esto, PowerPoint XP provee una herramienta que permite rotar los objetos manualmente. Al seleccionar una figura, en la parte superior de la misma, se despliega un círculo pequeño de color verde. Si situamos el cursor en dicho círculo, podremos rotar nuestro objeto arrastrando el ratón. Es importante reconocer que el cursor se convierte en una flecha de giro al situarnos en dicho círculo.

#### **CURSOS INSTITUCIONALES**

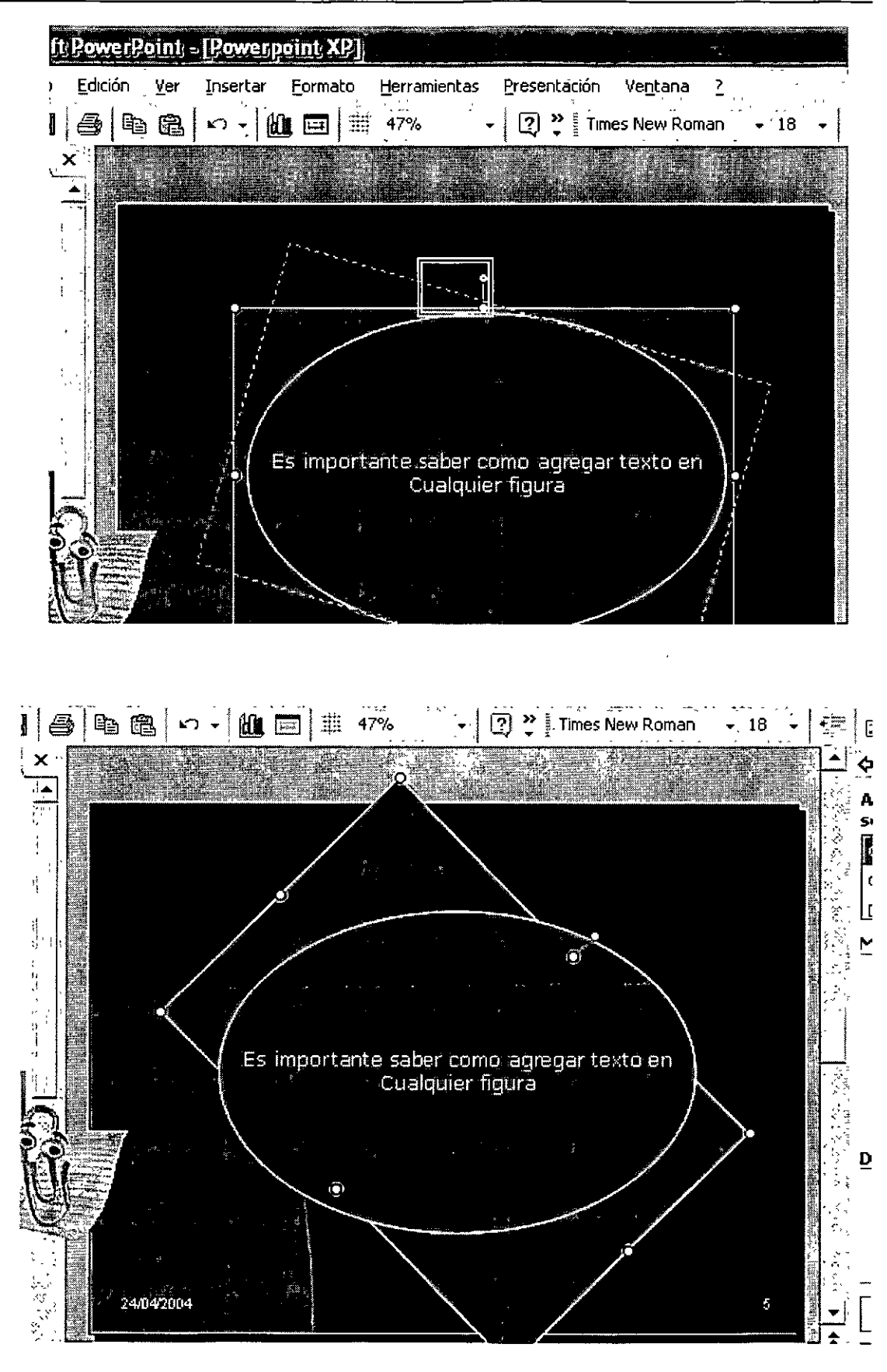

*De esta manera podemos rotar los objetos de una manera más rápida y sencilla!!* 

#### • **Color de relleno, sombreado y línea exterior.**

Ya hemos mencionado los atributos de los que goza un objeto: puede aplicarse color al relleno, color de línea. Sin embargo, la Barra de Dibujo provee una nueva herramienta que permite agregar **sombreado** a cualquier objeto, incluso a imágenes. El icono que activa dicha herramienta abrirá una nueva barra, llamada de Sombreado. En esta se puede modificar la proyección hacia la derecha e izquierda y hacia arriba o abajo de la sombra, así como el color de la misma.

**CURSOS INSTITUCIONALES** 

**DECFI** 

#### POWERPOINT XP BÁSICO

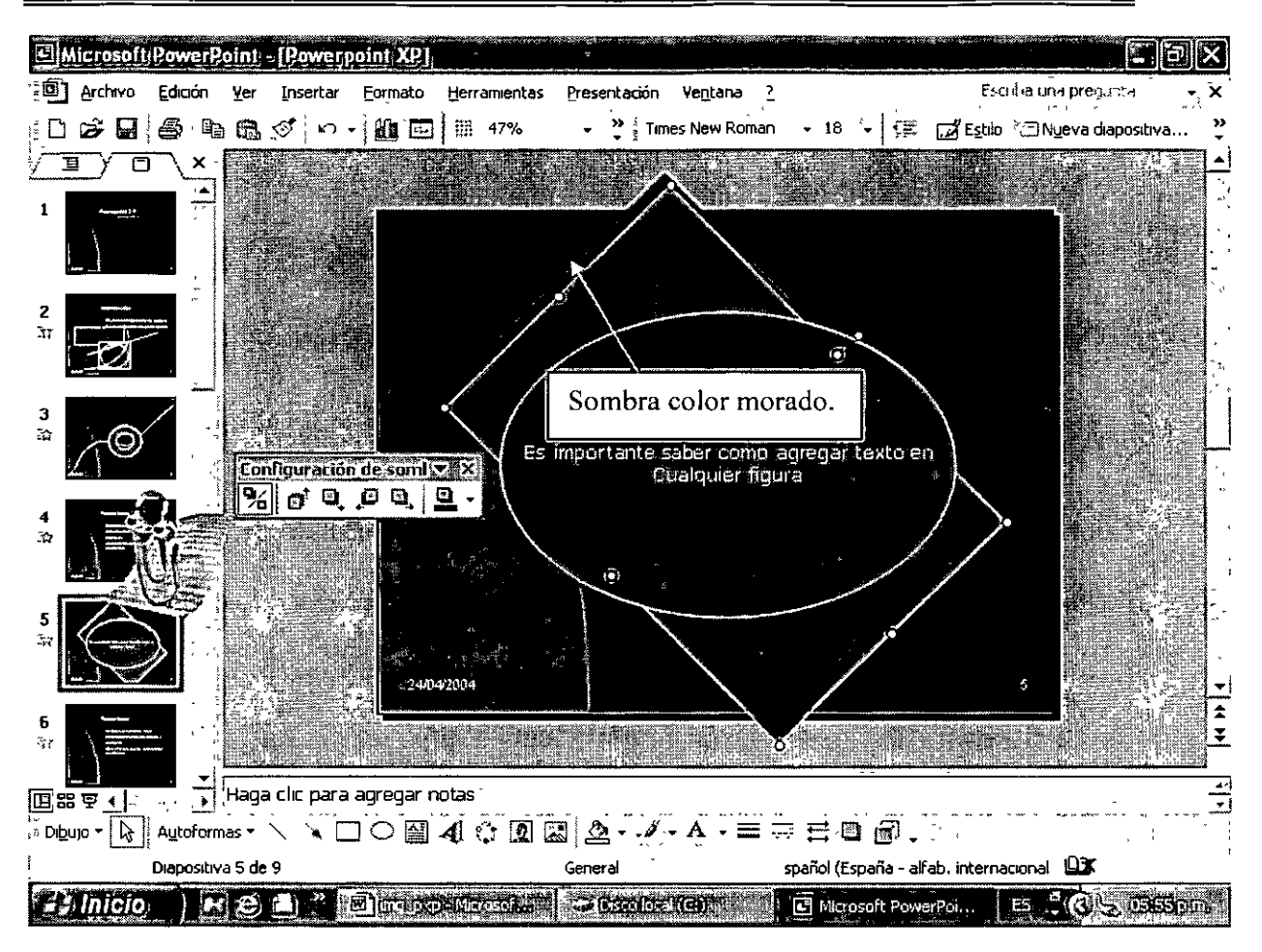

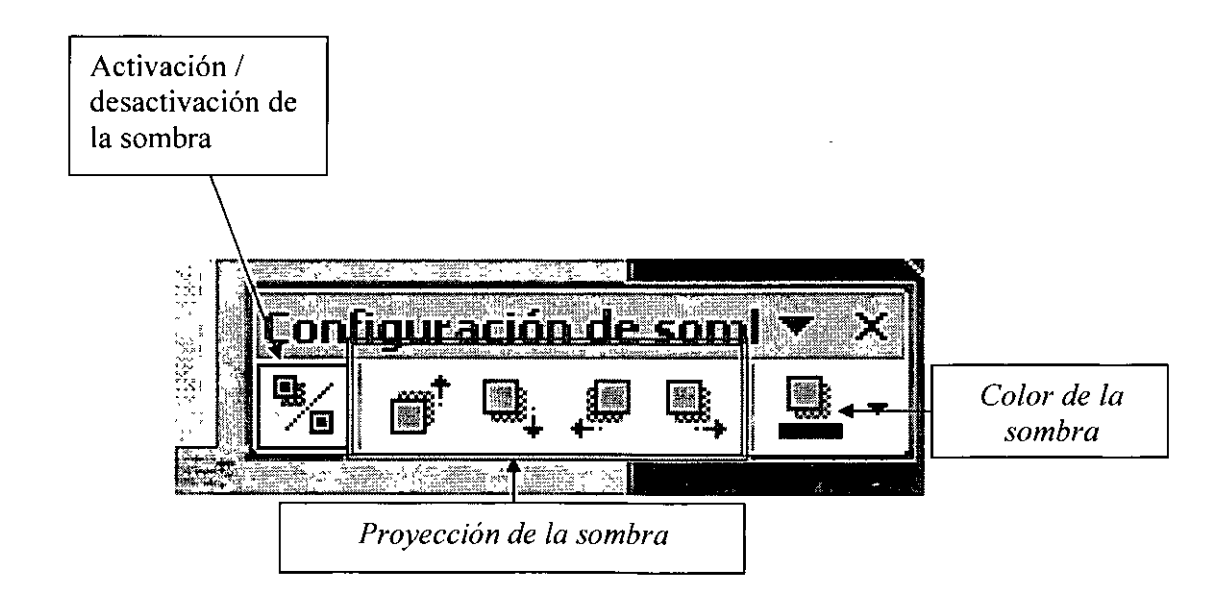

#### • **Alineación de objetos**

De acuerdo a lo mencionado anteriormente, un objeto puede ser posicionado o alineado en la diapositiva. En el cuadro de diálogo "Formato de Autoforma" nos situaremos en la pestaña "Posición". Nos encontraremos con dos opciones: a) Alineación horizontal y b) Alineación vertical. Cada apartado muestra la posición inicial del objeto y tiene como opción el centrarlo. Para centrarlo toma como posición la esquina superior izquierda de la figura.

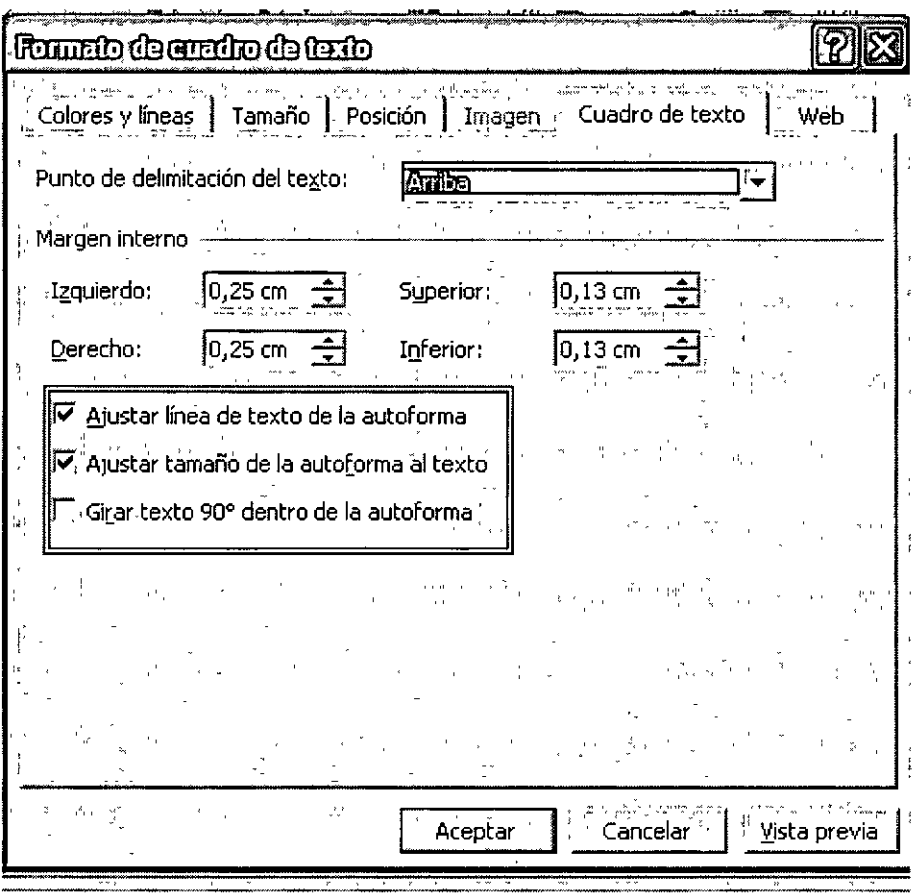

#### • *¡* **Qué es Word Art** ?

**WordArt** permite insertar objetos de texto con diseño artísticos predefinidos, que se pueden aplicar como títulos o entradas de catálogos y folletos, o de diversos documentos de Ofic.. Es posible hacerles modificaciones y aplicarles opciones de formato adicionales.

Para insertar un diseño de texto artístico como título para nuestra presentación, debemos pulsar el icono ubicado en la Barra de título. El resultado es un texto especialmente diseñado, siguiente el modelo seleccionado en la **Galería de WordArt,** como se muestra en la figura. Si se pulsa dos veces sobre le título de WordArt, se abrirá el cuadro de diálogo **Modificar texto de WordArt,**  donde se puede modificar el texto del título, el tipo y el tamaño de fuente.

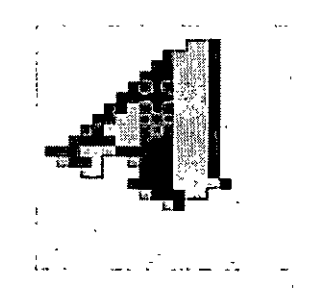

*Icono de la Galería de WordArt* 

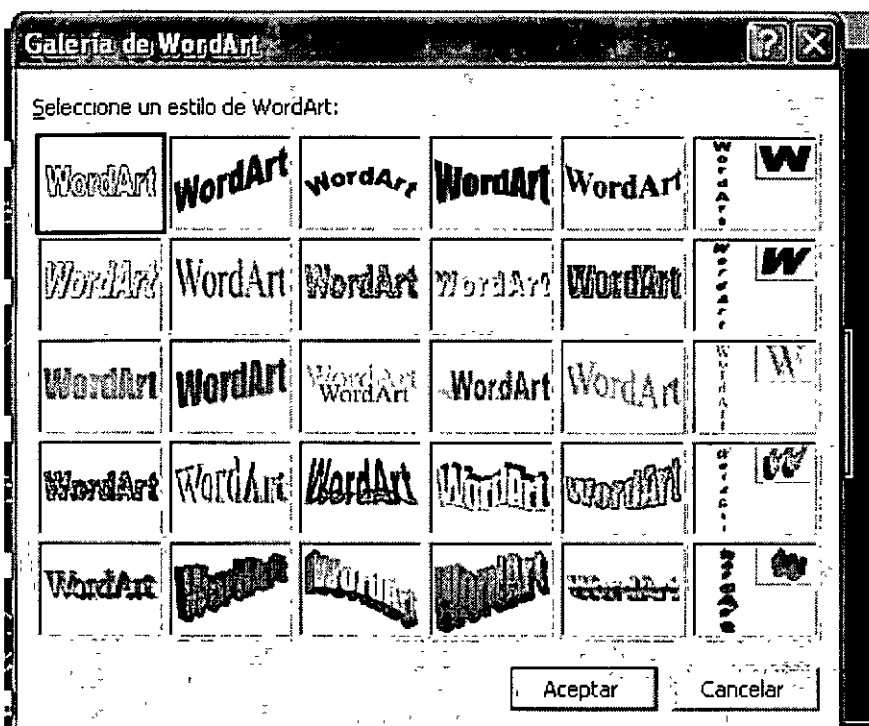

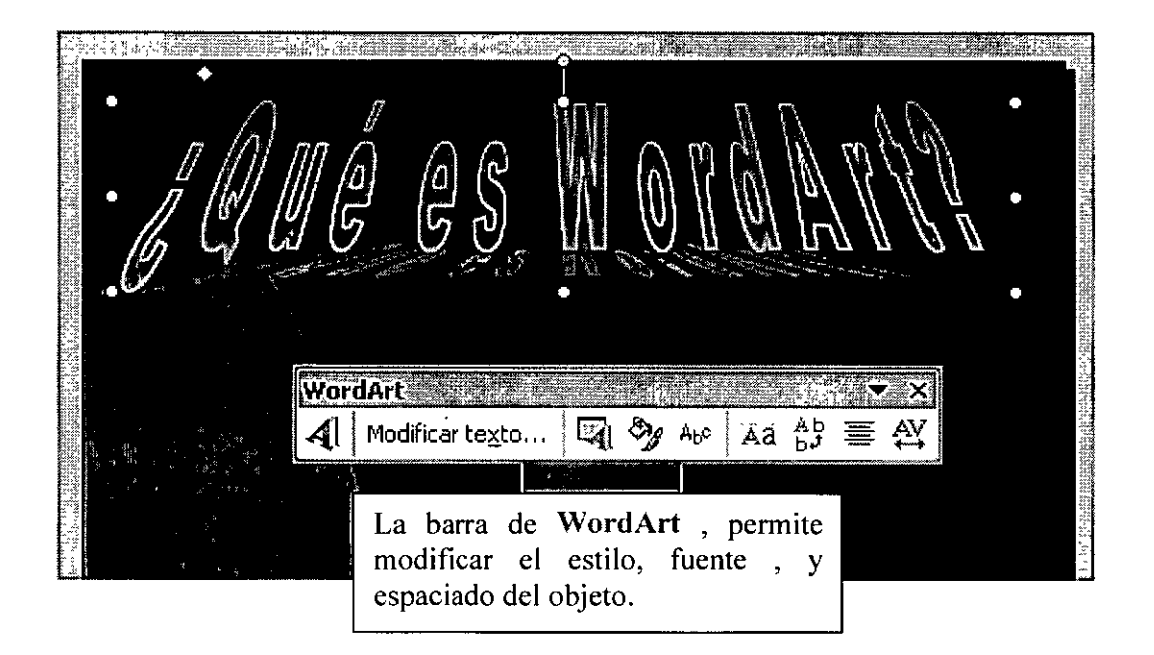

#### • **Ejercicios adicionales**

En equipo, investigue sobre el significado del PIB en México y el mundo, sus factores y su relación con la Macroeconomía, y realice una presentación de 10 diapositivas sobre el tema

## • **Ejercicio guiado**

Cree una nueva presentación que tenga como título "Figuras Geométricas" (arco, círculo, cuadrado, rectángulo, tríangulo). Elabore un formulario de cada figura. Cada objeto deberá estar centrado, deberá tener relleno, grosor diferente. Cada diapositiva deberá tener una plantilla de diseño. Nota: el área del arco es  $A = R\varnothing$ 

# • **Cuestionario**

- 1. ¿Como se llama la barra donde se encuentran todas las herramientas de trazado de figuras?
- 2. ¿Qué atributos se le pueden aplicar a un objeto?
- 3. ¿Qué es WordArt?
- 4. ¿Qué atributos se le pueden dar a un objeto de WordArt?
- 5. ¿Cuáles son los dos procedimientos para rotar un objeto?

 $\frac{1}{2} \frac{1}{\sqrt{2}} \frac{1}{2} \frac{1}{2} \frac{1}{2} \frac{1}{2}$ 

 $\Delta$ 

 $\label{eq:2} \frac{d^2\mathbf{y}}{d\mathbf{y}} = \frac{1}{2} \mathbf{y} \mathbf{y}$ 

 $\mathcal{L}^{(1)}$ 

 $\hat{f}$  .

 $\mathbf{R}$ 

 $\mathcal{A}$ 

 $\mathcal{L}$ 

**4) BIBLIOGRAFIA** 

OFFICE XP

PASO A PASO

FERREIRA CORTES GONZALO

EDITORIAL: ALFAOMEGA

2002

 $\mathcal{A}^{\mathcal{A}}$